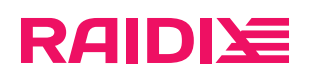

## RAIDIX 5.2.4 Инструкция по установке

Редакция 2

## Содержание

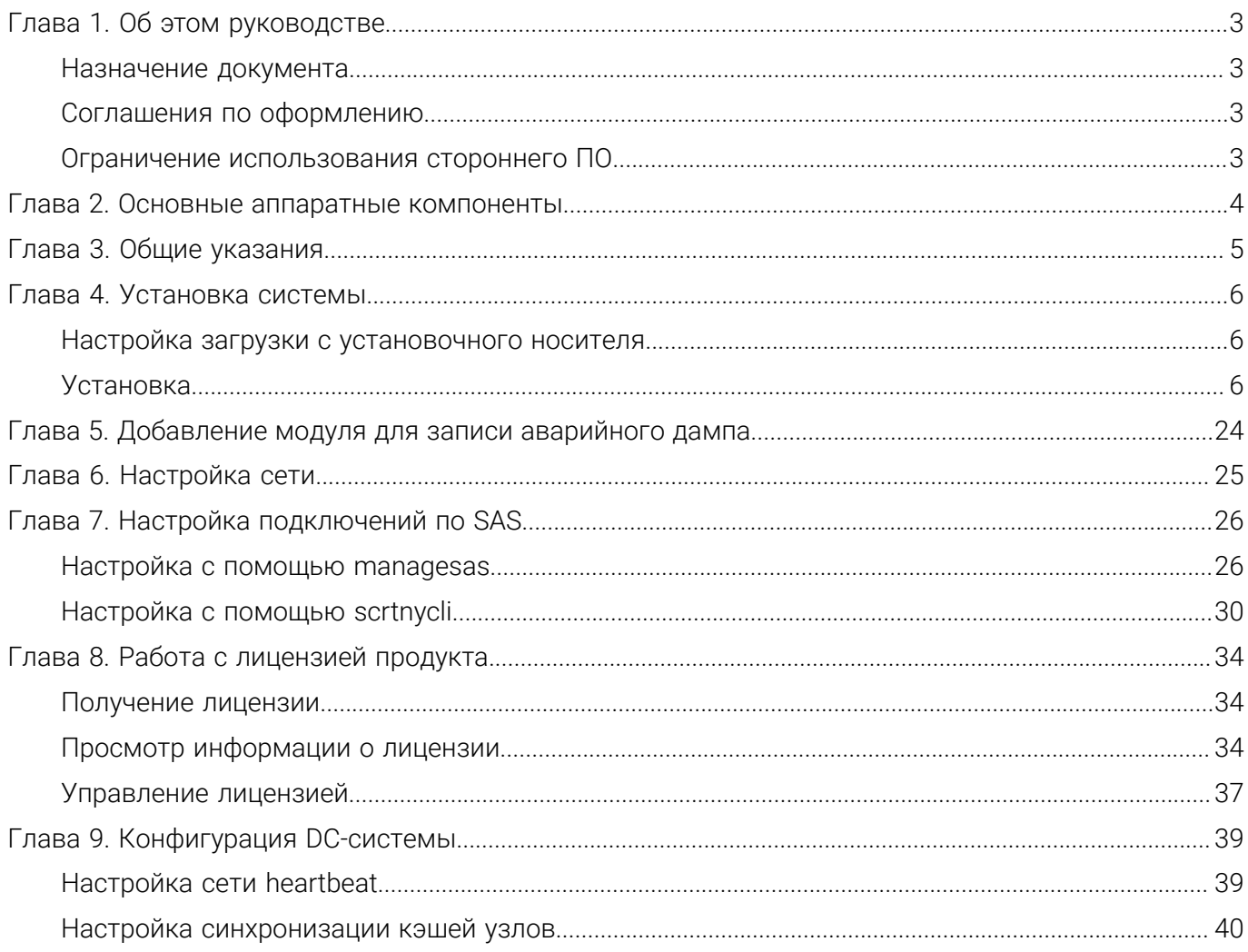

# **RAIDIX**

# <span id="page-2-0"></span>ГЛАВА 1. ОБ ЭТОМ РУКОВОДСТВЕ

В руководстве представлена информация по установке и предварительной настройке системы хранения данных на программном обеспечении RAIDIX 5.2.4.

<span id="page-2-1"></span>Руководство предназначено для администраторов системы.

### Назначение документа

Настоящая инструкция описывает процедуру установки программного обеспечения для систем хранения данных RAIDIX 5.2.4 и является обязательной для использования компаниями-партнёрами ООО «Рэйдикс» при установке ПО RAIDIX 5.2.4.

## <span id="page-2-2"></span>Соглашения по оформлению

Для представления различных терминов и названий в документе используются следующие шрифты и форматирование:

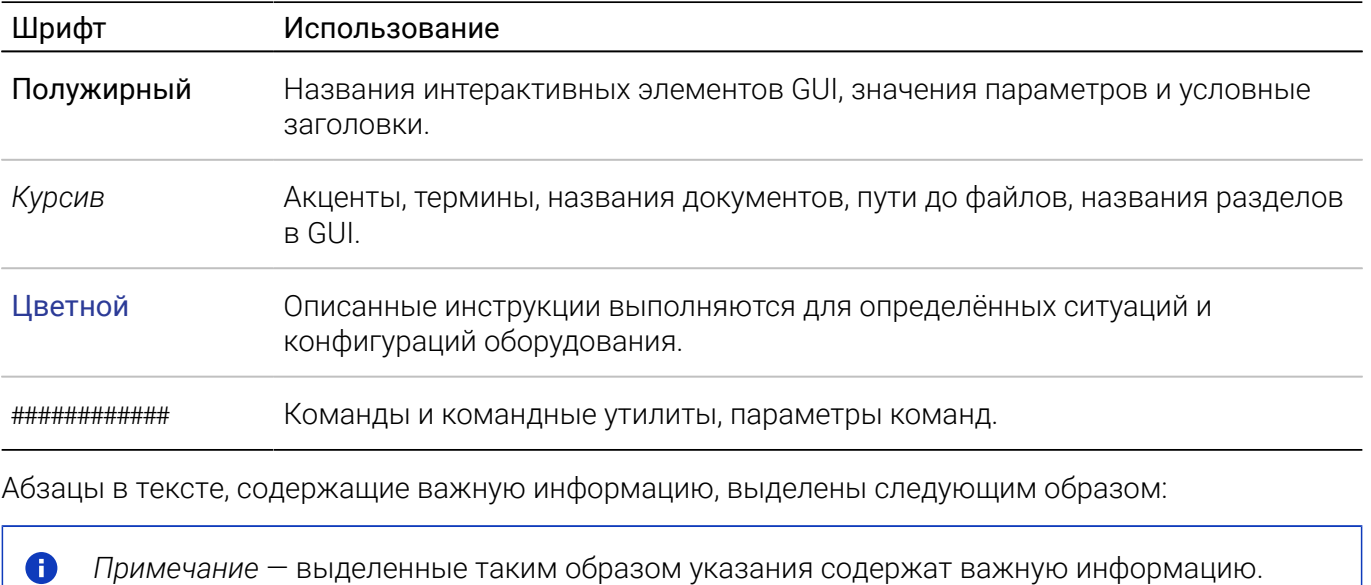

Внимание - выделенные таким образом указания настоятельно рекомендуется выполнять для обеспечения работоспособности СХД.

### <span id="page-2-3"></span>Ограничение использования стороннего ПО

Обновление ПО RAIDIX производится только при помощи средств обновления, предоставляемых компанией Рэйдикс. Не используйте сторонние средства обновления и установки пакетов (yum, rpm): это может привести к неисправности системы и утрате гарантии.

O

# <span id="page-3-0"></span>ГЛАВА 2. ОСНОВНЫЕ АППАРАТНЫЕ КОМПОНЕНТЫ

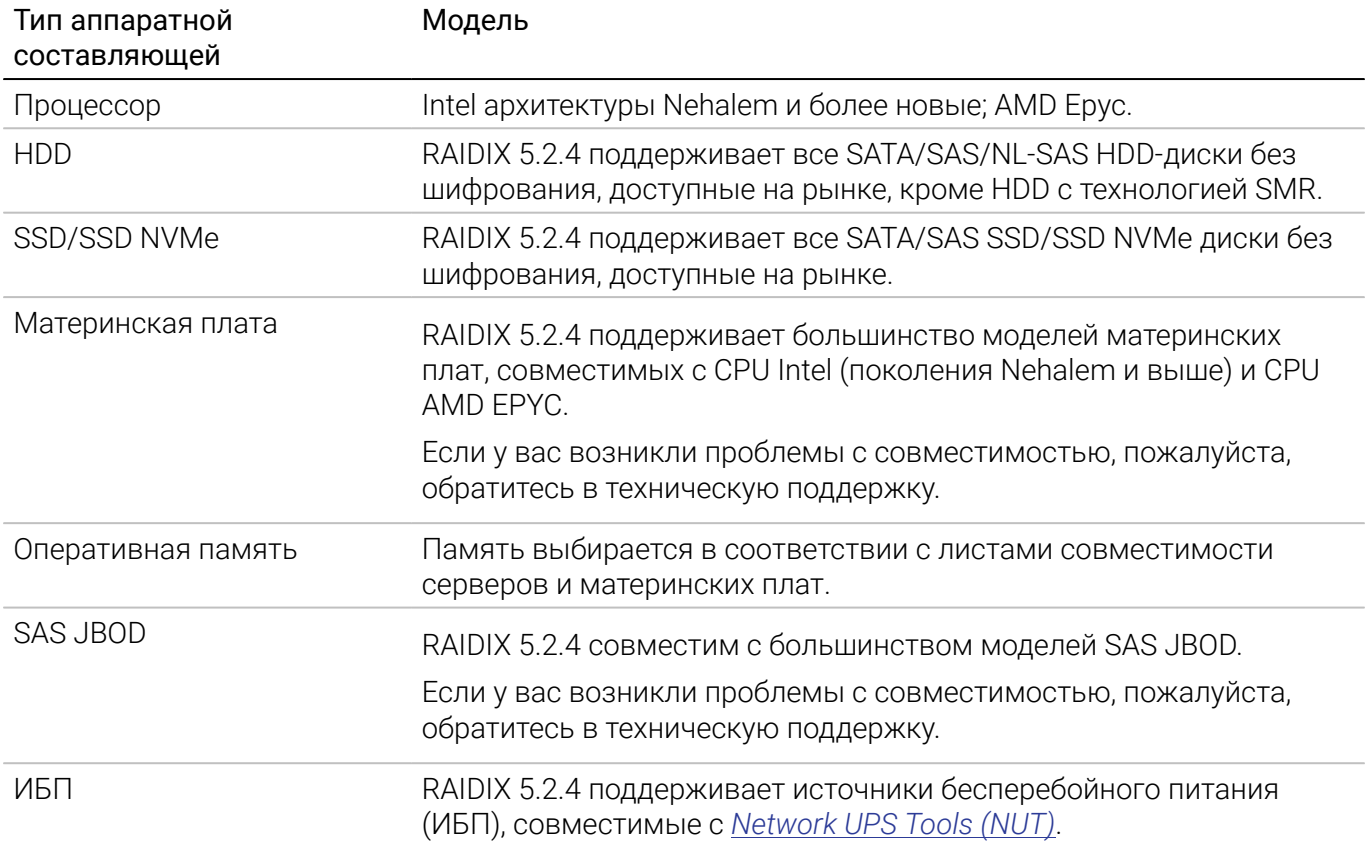

версия: 5.2.4:2:0 версия: 5.2.4:2:0 ретигновой и просто в составительно просто в составительно просто в состав

 $\bullet$ 

## <span id="page-4-0"></span>ГЛАВА З. ОБЩИЕ УКАЗАНИЯ

Перед установкой ПО RAIDIX 5.2.4 необходимо обеспечить следующее:

1. Работы по сборке и проверке аппаратной части системы, на которую планируется установка ПО RAIDIX 5.2.4, должны быть завершены. Узлы системы должны быть подключены к общей корзине с дисками.

ERA RAID доступны только на системах с процессорами, поддерживающими AVX. Для ERA RAID N+M требуется минимум AVX2.

Рекомендуемый размер системного диска - от 128 ГБ. Такой объём позволяет хранить  $\bigoplus$ оптимальное количество логов, собираемых при работе системы.

- 2. Система должна быть подключена к сети электропитания 220 В.
- 3. Система должна быть подключена к сети Ethernet.
- 4. В UEFI/BIOS системы должны быть настроены корректные значения времени и даты.
- 5. В UEFI/BIOS системы должен быть выключен Hyper-Threading.
- 6. При использовании UEFI должен быть выключен Secure Boot.

O Для корректной работы ПО RAIDIX, при использовании SATA-контроллера в UEFI/BIOS системы рекомендуется установить режим работы контроллера «АНСI».

Подробную информацию можно найти в инструкции к используемой материнской плате.

По умолчанию, для аутентификации в CLI с ролью администратора используйте логин admin и пароль raidix-era.

## <span id="page-5-0"></span>ГЛАВА 4. УСТАНОВКА СИСТЕМЫ

ПО RAIDIX 5.2.4поставляется в виде установочного ISO-образа операционной системы.

A

*Если система устанавливается на RAID 1*, внимательно ознакомьтесь с разделом *[Настройка](#page-9-0)  [системного диска или дисков\(стр. 10\)](#page-9-0)*.

## <span id="page-5-1"></span>Настройка загрузки с установочного носителя

Чтобы выполнить загрузку с носителя, содержащего ISO-образ RAIDIX:

- 1. Извлеките из контроллера все диски, кроме системного.
- 2. Вставьте в контроллер носитель с ISO-образом системы или выполните проброс ISO-образа через консоль управления.
- <span id="page-5-2"></span>3. Выполните загрузку с установочного носителя.

## Установка

После загрузки с установочного носителя, в открывшемся окне выберите Install RAIDIX 5.2.4 и нажмите Enter.

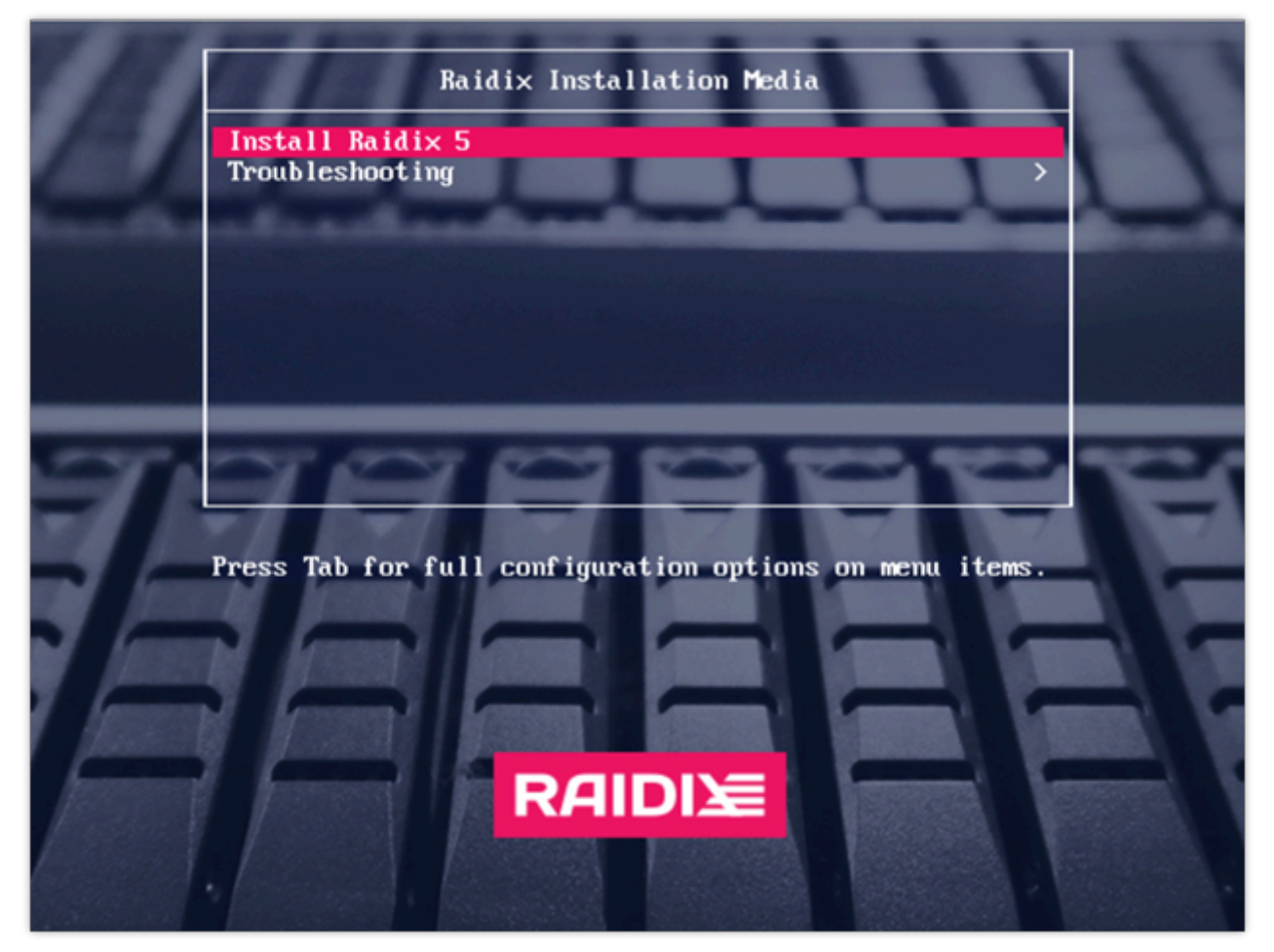

Рис.1. Окно начала установки ПО RAIDIX 5.2.4

версия: 5.2.4:2:0 версия: 5.2.4:2:0 ретигновой и просто в составительно просто в составительно просто в состав

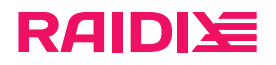

### Лицензионное соглашение

1. В открывшемся окне INSTALLATION SUMMARY кликните END USER LICENSE AGREEMENT.

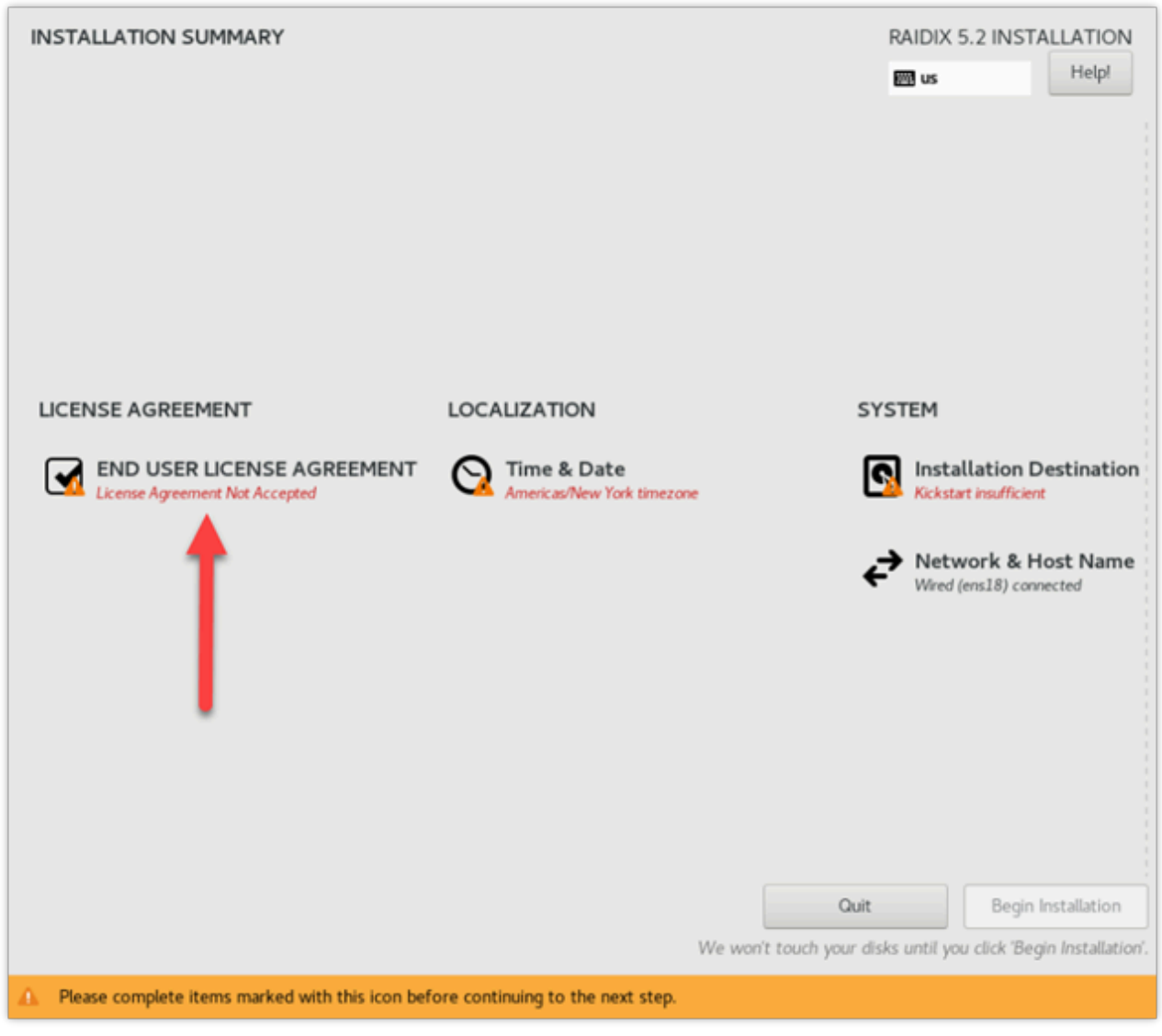

Рис.2. Главная страница INSTALLATION SUMMARY: выбор настройки Лицензионного соглашения (License Agreement)

2. В открывшемся окне ознакомьтесь с текстом лицензионного соглашения.

Текст соглашения доступен на русском и английском языках.

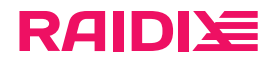

3. По завершении чтения примите условия лицензионного сообщения, кликнув Accept license agreement terms, затем кликните Done.

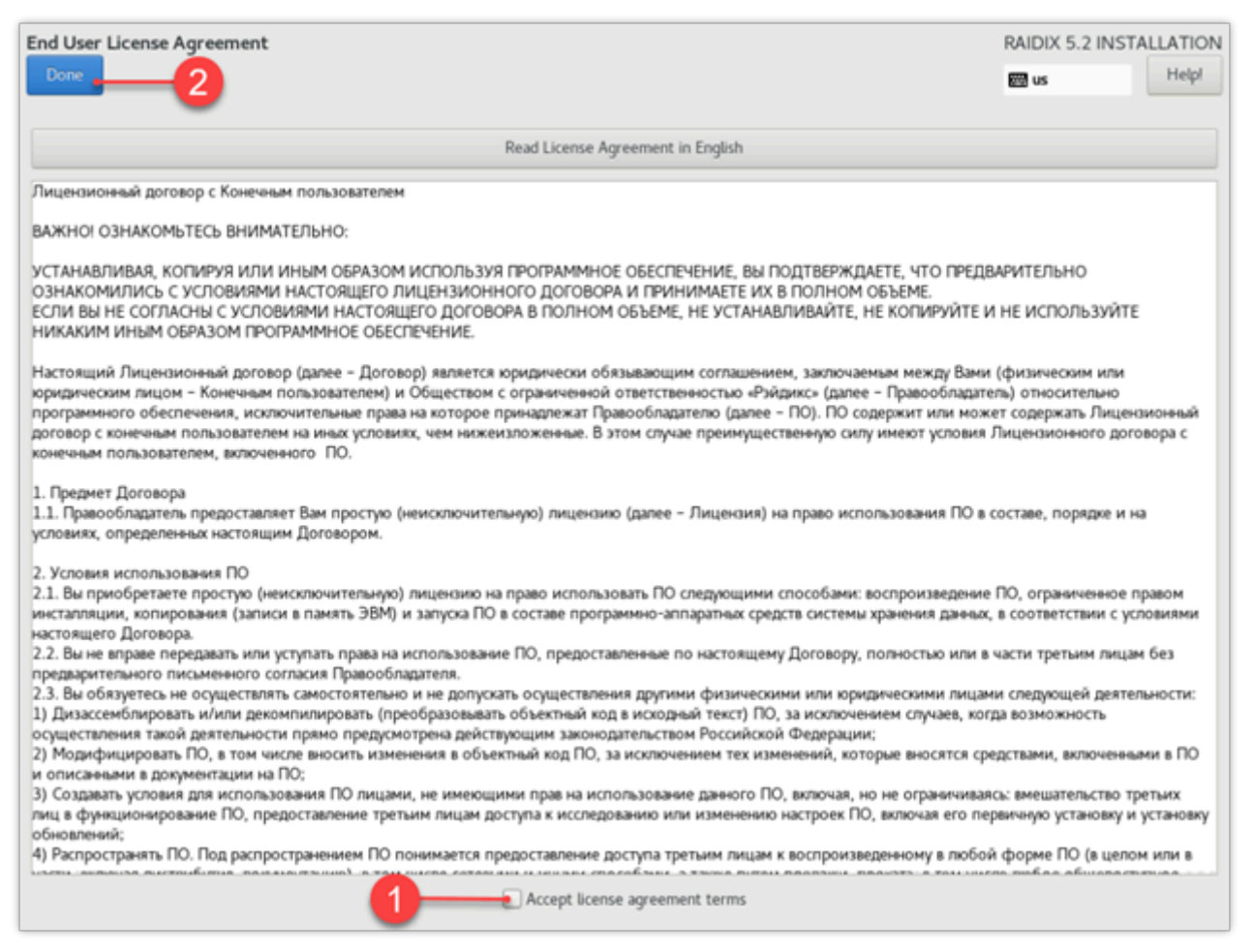

Рис.3. Текст лицензионного соглашения

версия: 5.2.4:2:0 версия: 5.2.4:2:0 ретигновой и просто в составительно просто в составительно просто в состав

### Настройка даты и времени

1. В окне INSTALLATION SUMMARY кликните Time & Date.

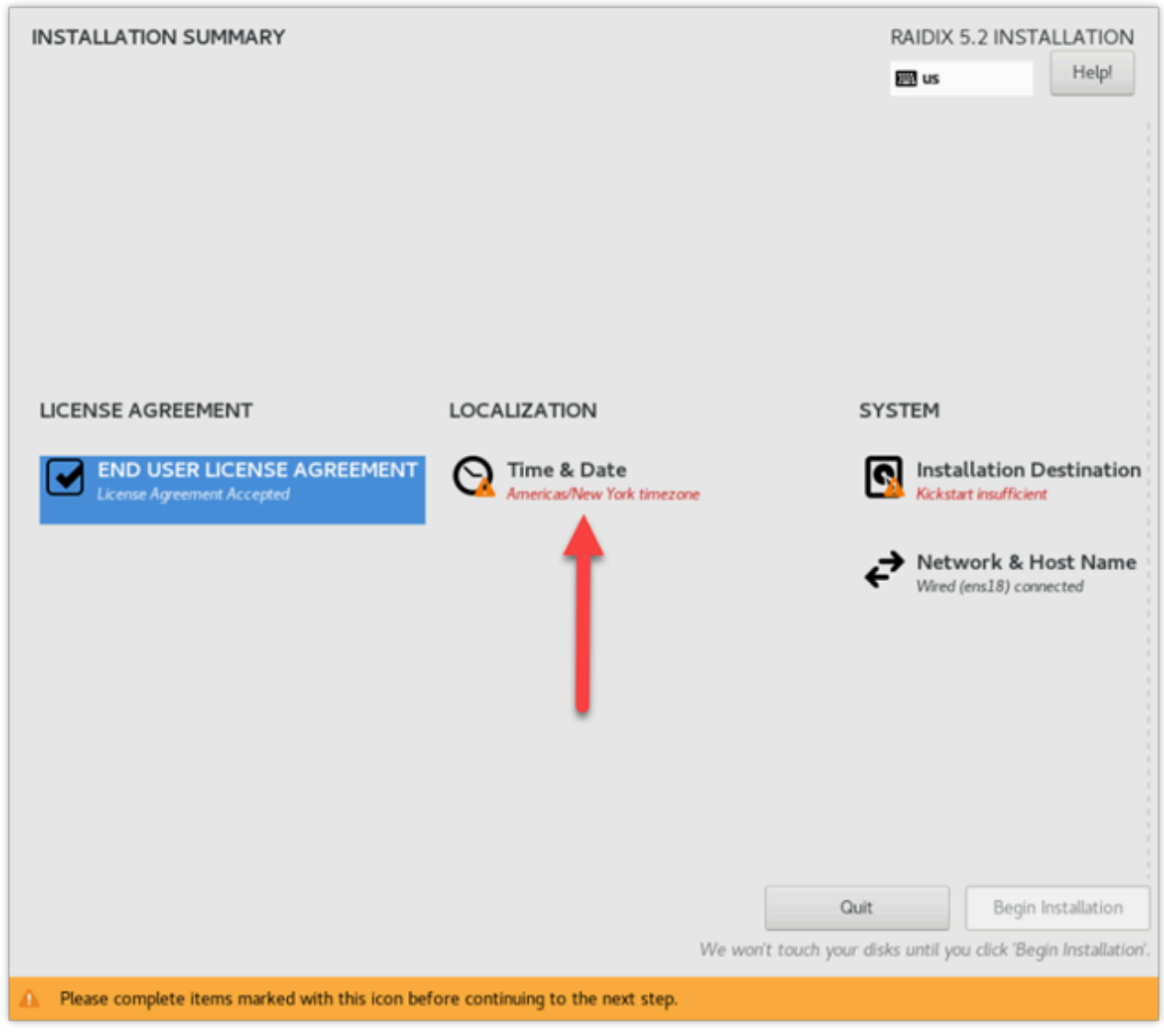

Рис.4. Главная страница: настройка даты и времени

2. В открывшемся окне выберите свой часовой пояс, отметив его на карте.

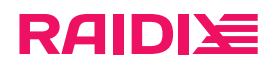

3. Убедитесь, что опция Network Time включена.

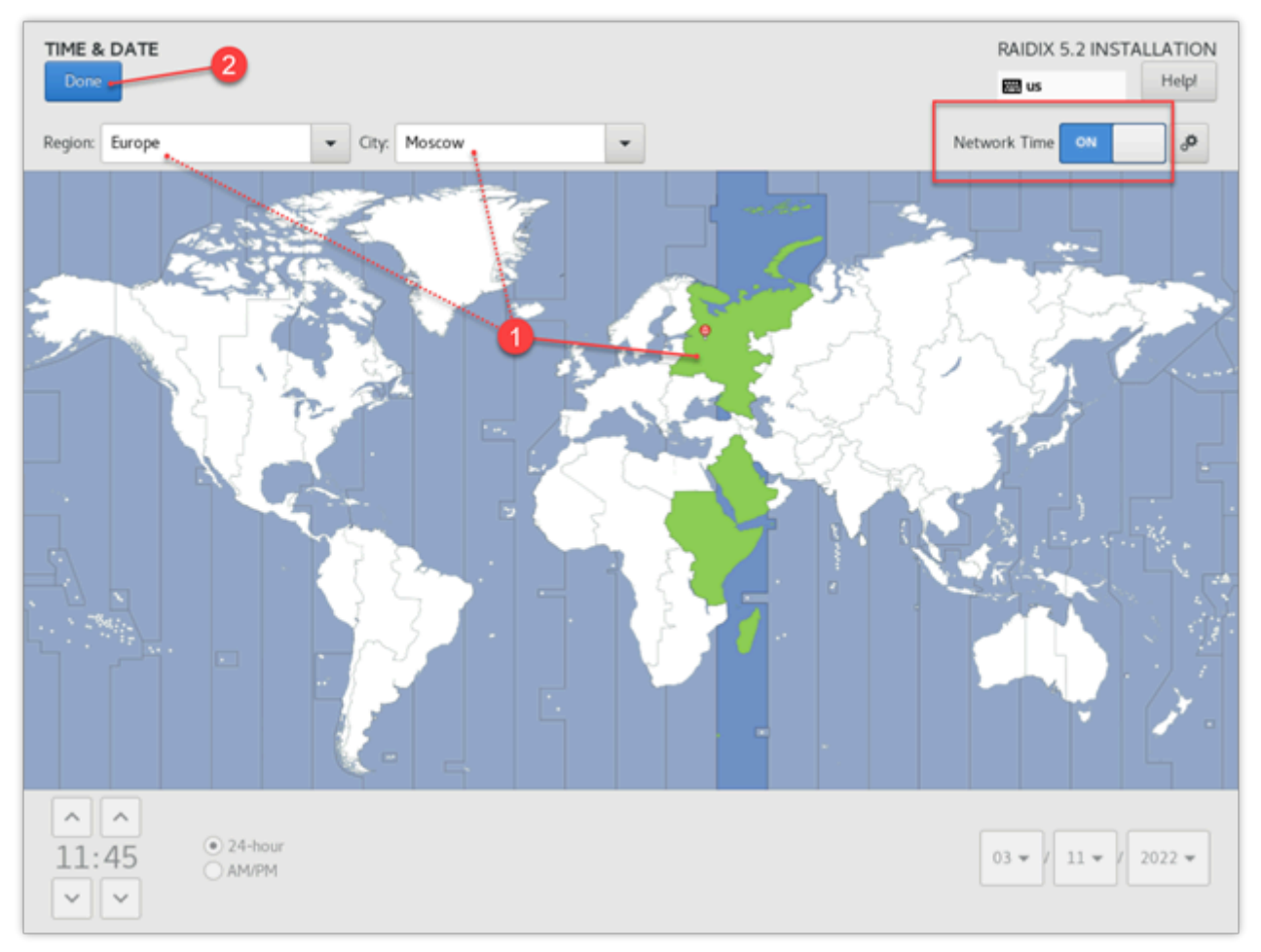

Рис.5. Окно настроек даты и времени (Date & Time)

### <span id="page-9-0"></span>Настройка системного диска или дисков

В окне INSTALLATION SUMMARY кликните Installation Destination.

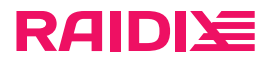

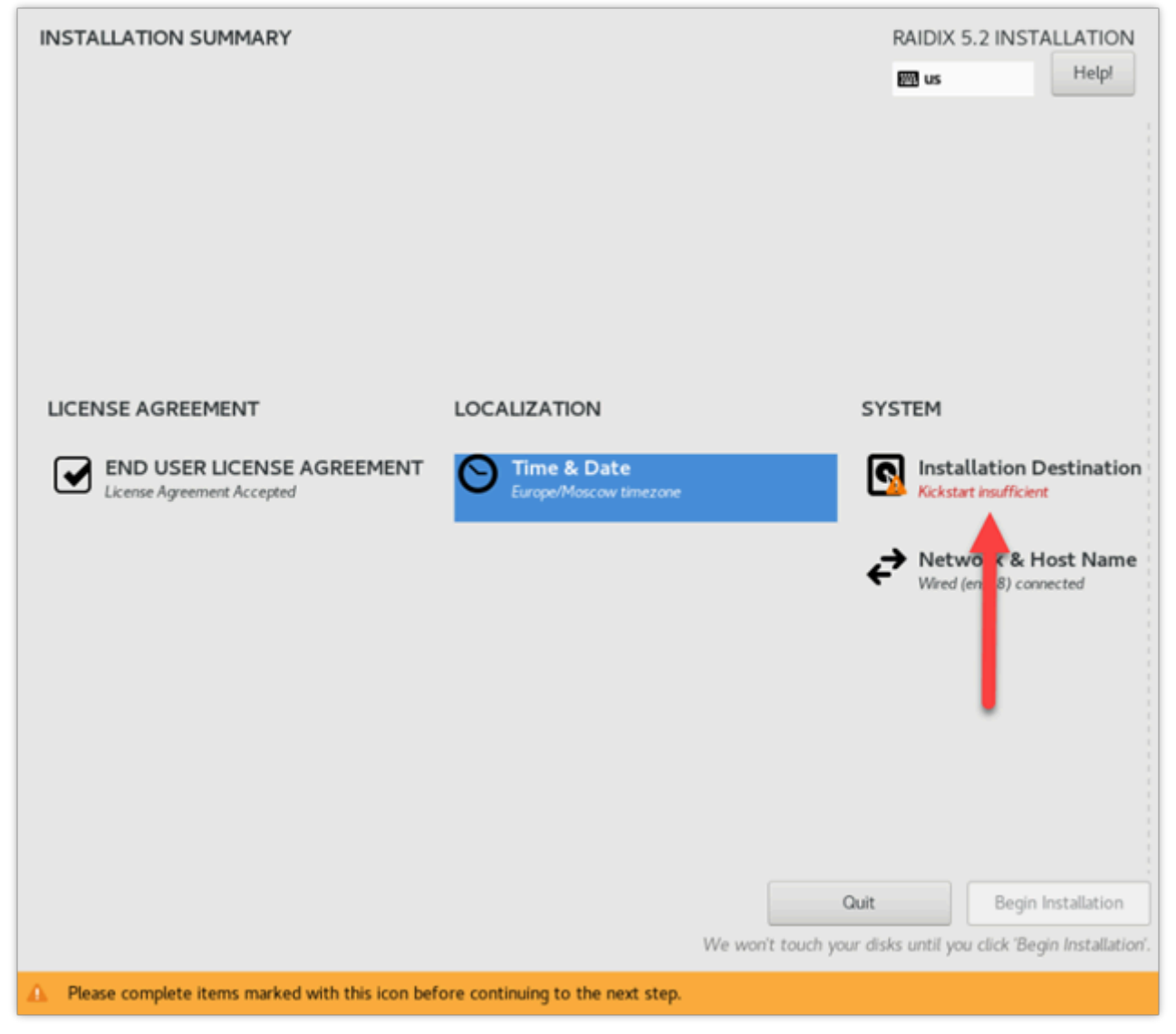

#### Рис.6. Главная страница: настройка системного диска (Installation Destination)

- 1. Выбор диска или дисков
	- a. В открывшемся окне в секции Local Standard Disks выберите диск для установки RAIDIX.

 $\bf \bm \theta$ Если вы собираетесь установить систему на RAID 1:

- **выберите минимум два диска;**
- **объём дисков для RAID 1 должен быть одного размера;**
- не используйте аппаратные RAID-контроллеры для создания системного RAID.
- b. Кликните Done.

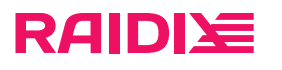

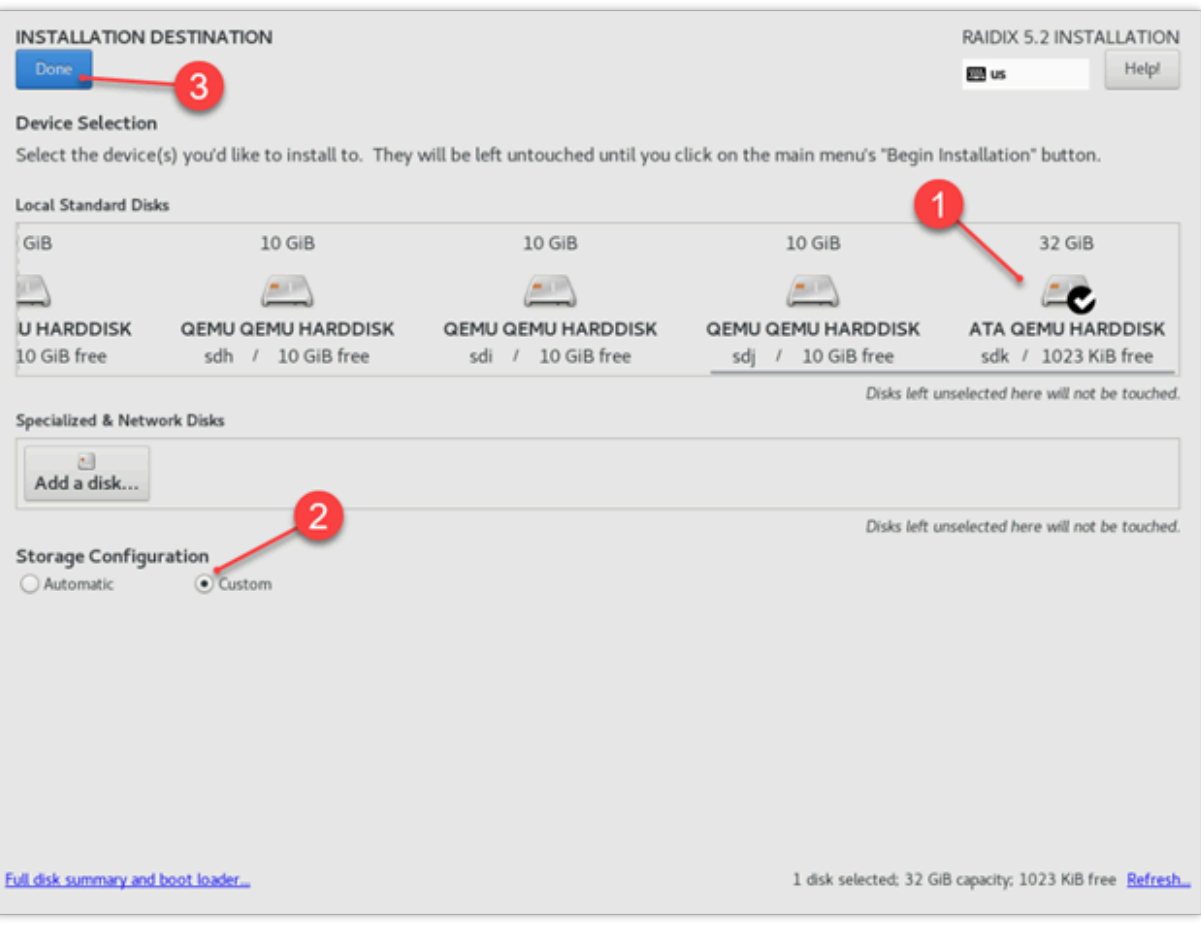

Рис.7. Выбор системного диска

Версия: 5.2.4:2:0 raidix: 2024-07-27

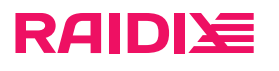

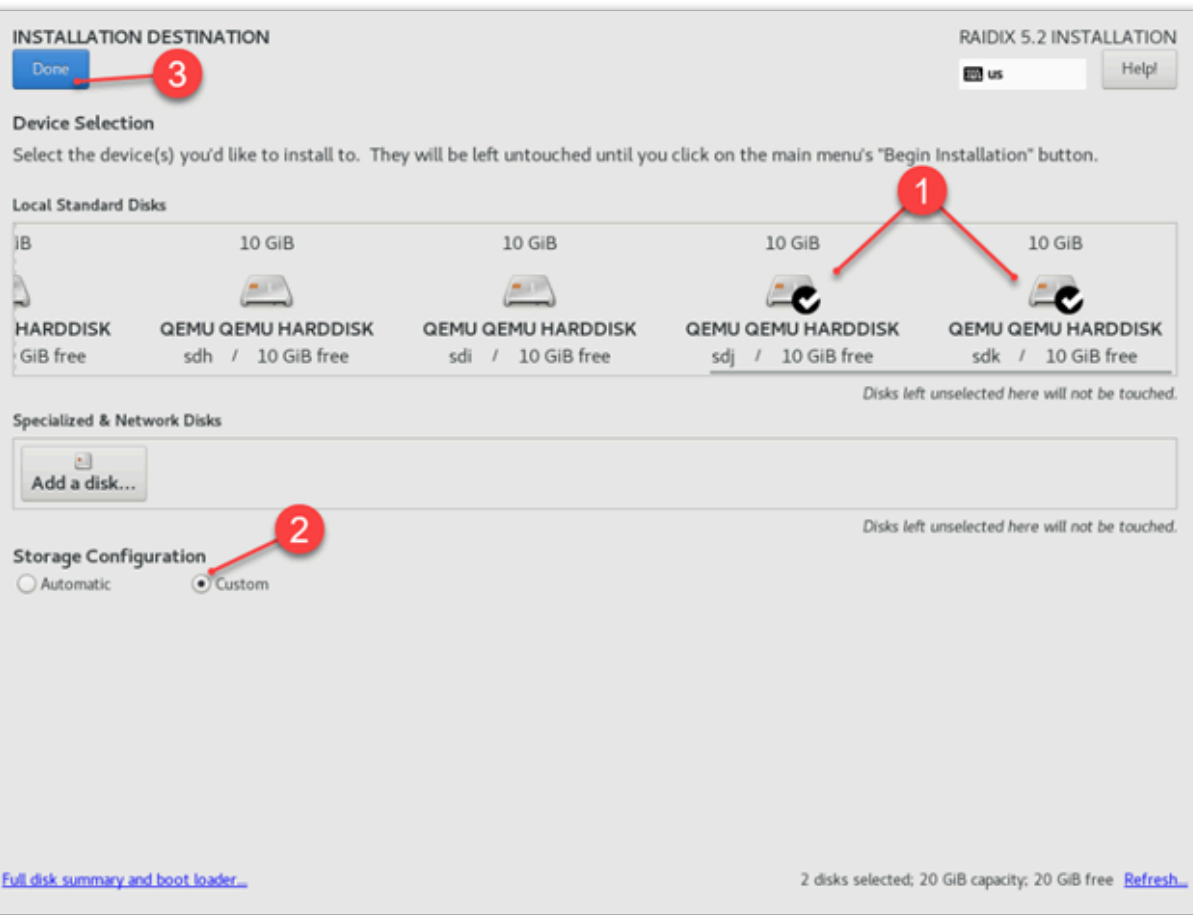

Рис.8. Выбраны два диска для установки системы на RAID 1

Откроется окно MANUAL PARTITIONING.

2. Удаление Unknown-разделов

Если на системном диске уже созданы разделы (они отображаются в разделе Unknown), удалите их следующим образом:

- a. Кликните Unknown чтобы раскрыть список разделов и выбрать один раздел.
- b. Кликните $\boxed{-}$ .
- c. В открывшемся окне отметьте Delete all file systems which are only used by Unknown.

## **RAIDIE** d. Кликните Delete It.

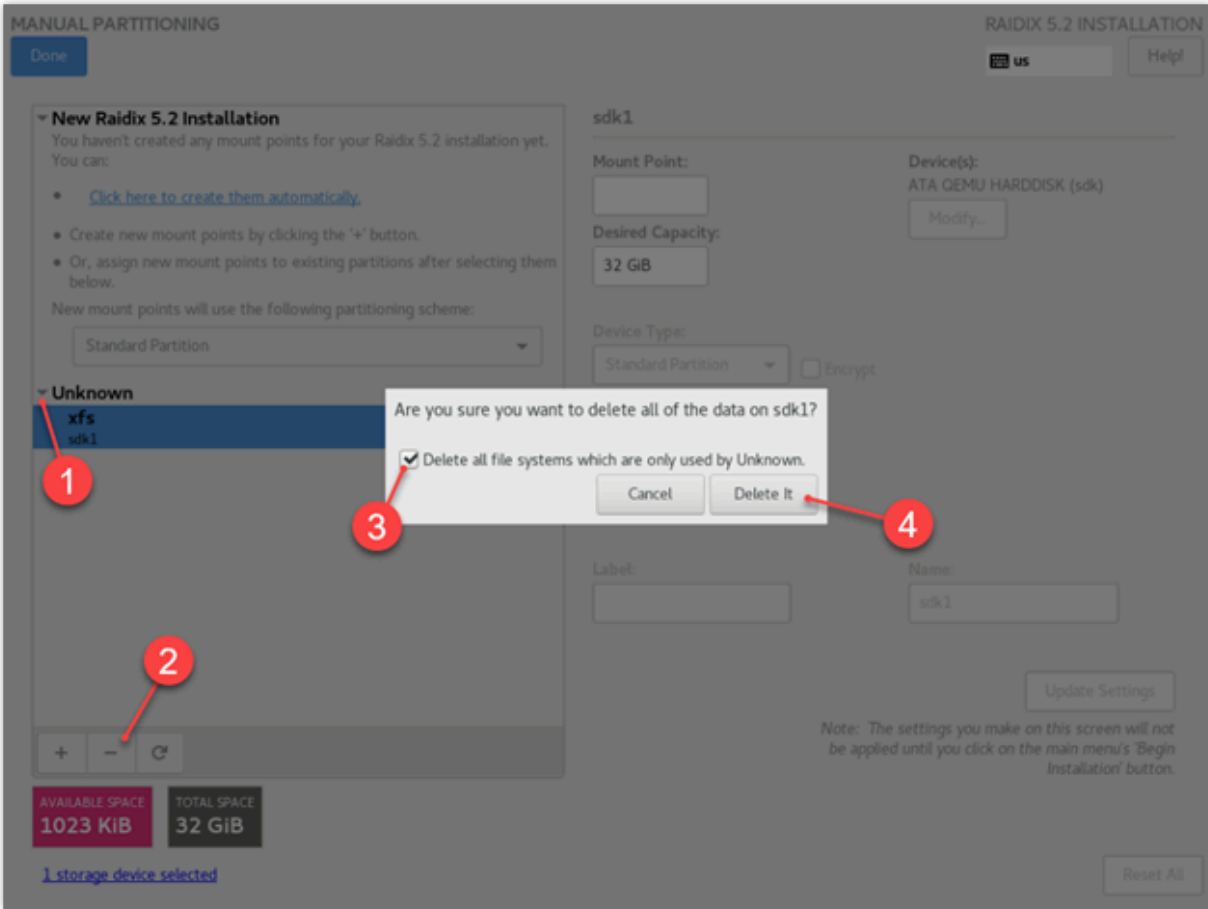

Рис.9. Удаление Unknown-разделов

#### 3. Создание EFI-раздела

 $\bullet$ 

Только для систем с UEFI (Unified Extensible Firmware Interface). Пропустите этот раздел, если установка производится на систему с BIOS.

Чтобы создать EFI-раздел:

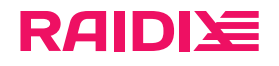

a. В окне Manual Partitioning убедитесь, что в выпадающем списке выбрано Standard Partition.

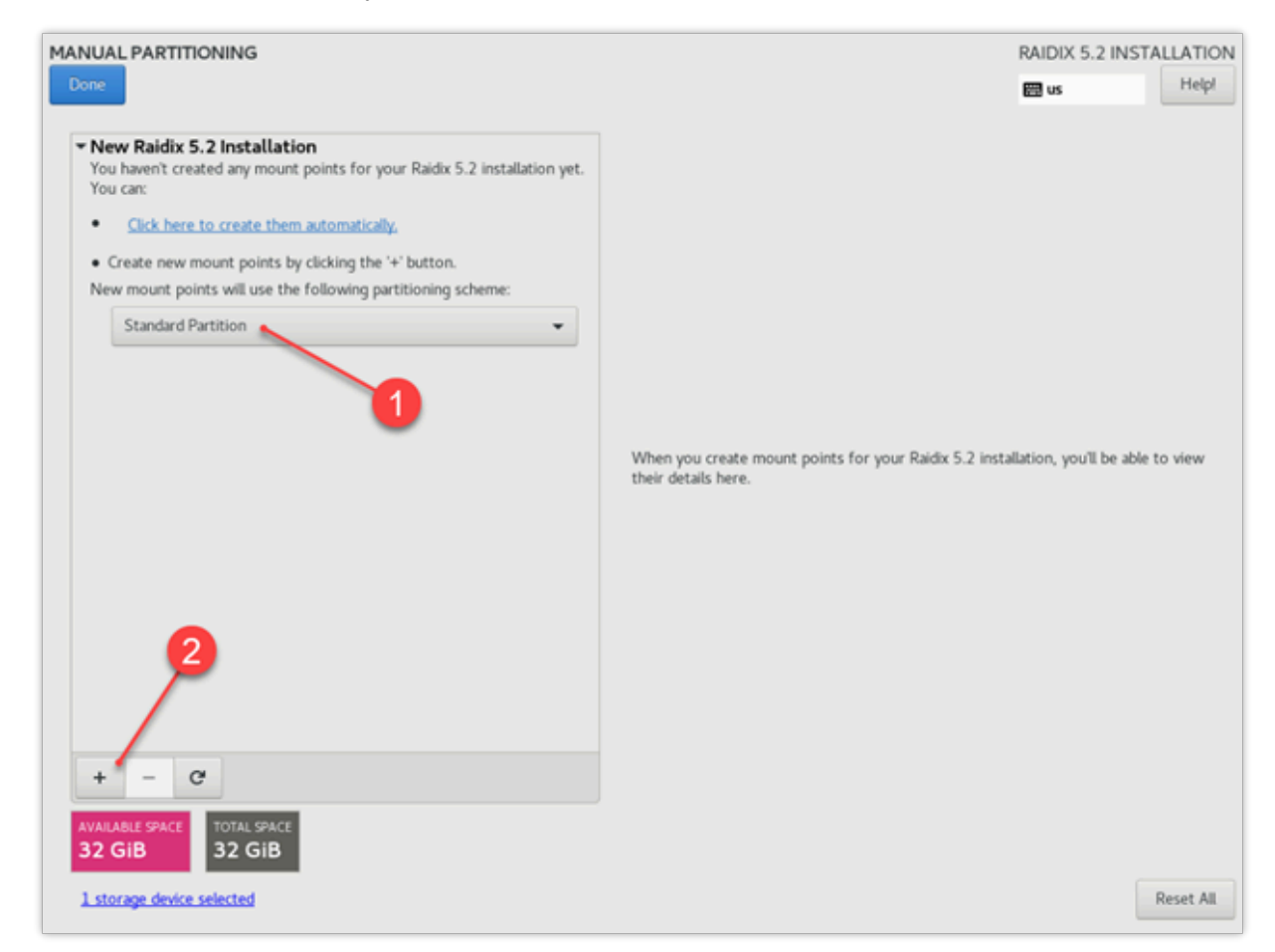

Рис.10. Окно ручного создания разделов

раметры загрузочного раздела:

b. В левом нижнем углу страницы кликните  $+$ и в открывшемся окне укажите следующие па-

- Mount Point: /boot/efi
- **Desired Capacity: 200**

Кликните Add mount point.

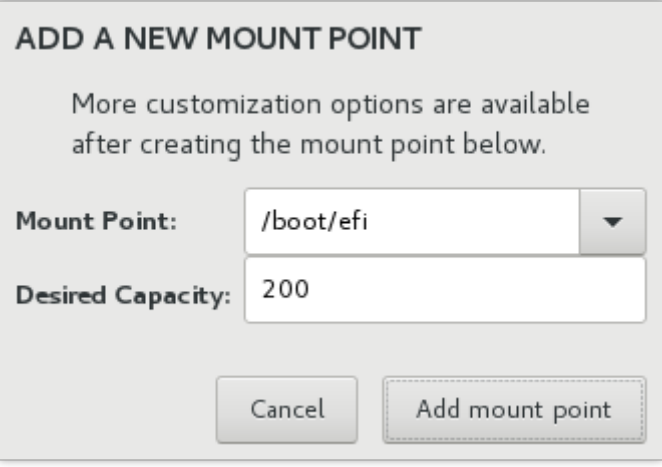

Рис.11. Установленные параметры для EFI-раздела

c. Убедитесь, что в поле File System установлено значение EFI System Partition.

версия: 5.2.4:2:0 версия: 5.2.4:2:0 ретигновой и просто в составительно просто в составительно просто в состав

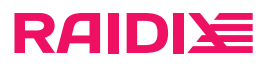

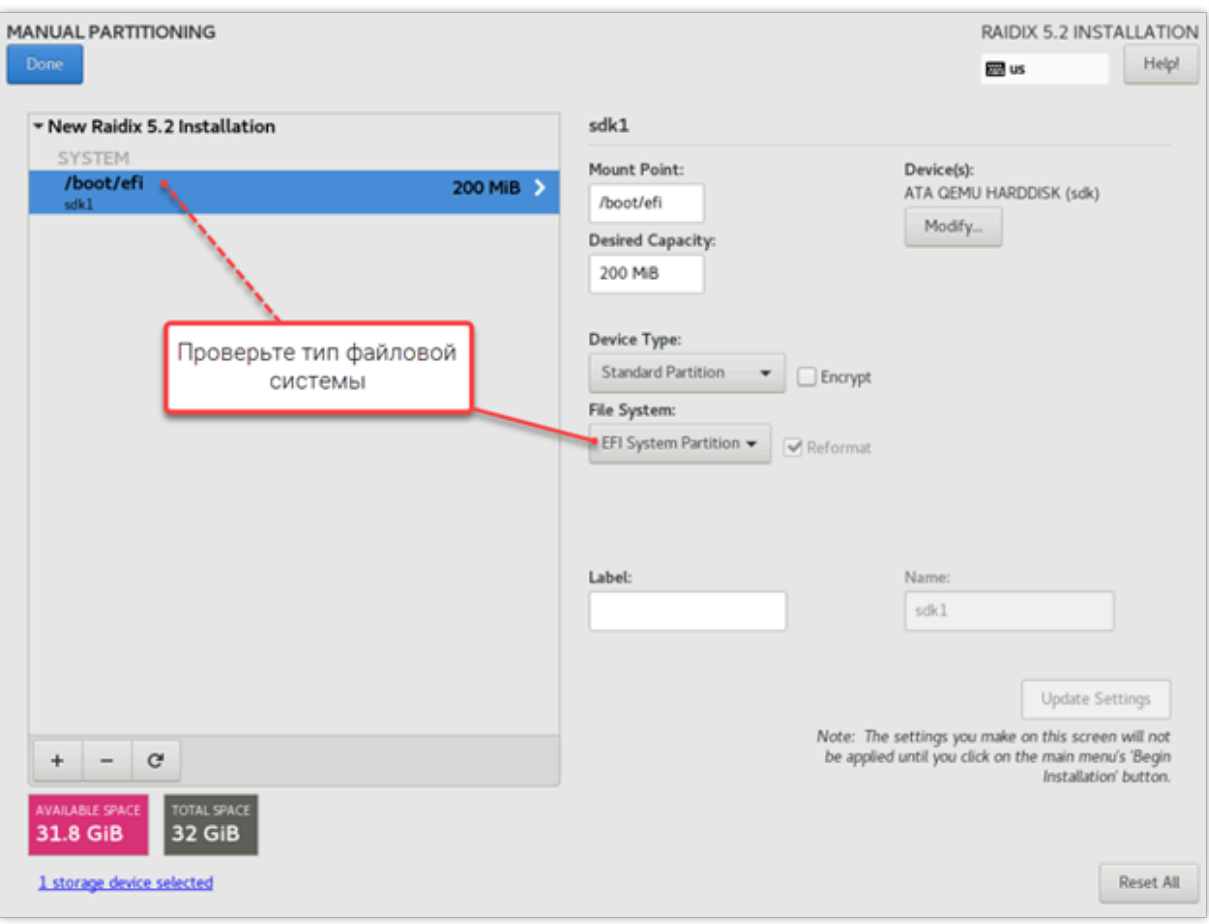

Рис.12. Страница ручного создания разделов (Manual Partitioning) с созданным EFI-разделом

d. Если вы устанавливаете систему на RAID 1, в Device Type раздела выберите RAID.

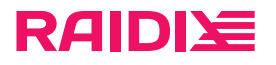

Учтите, что раздел /boot/efi займёт место на каждом системном диске.

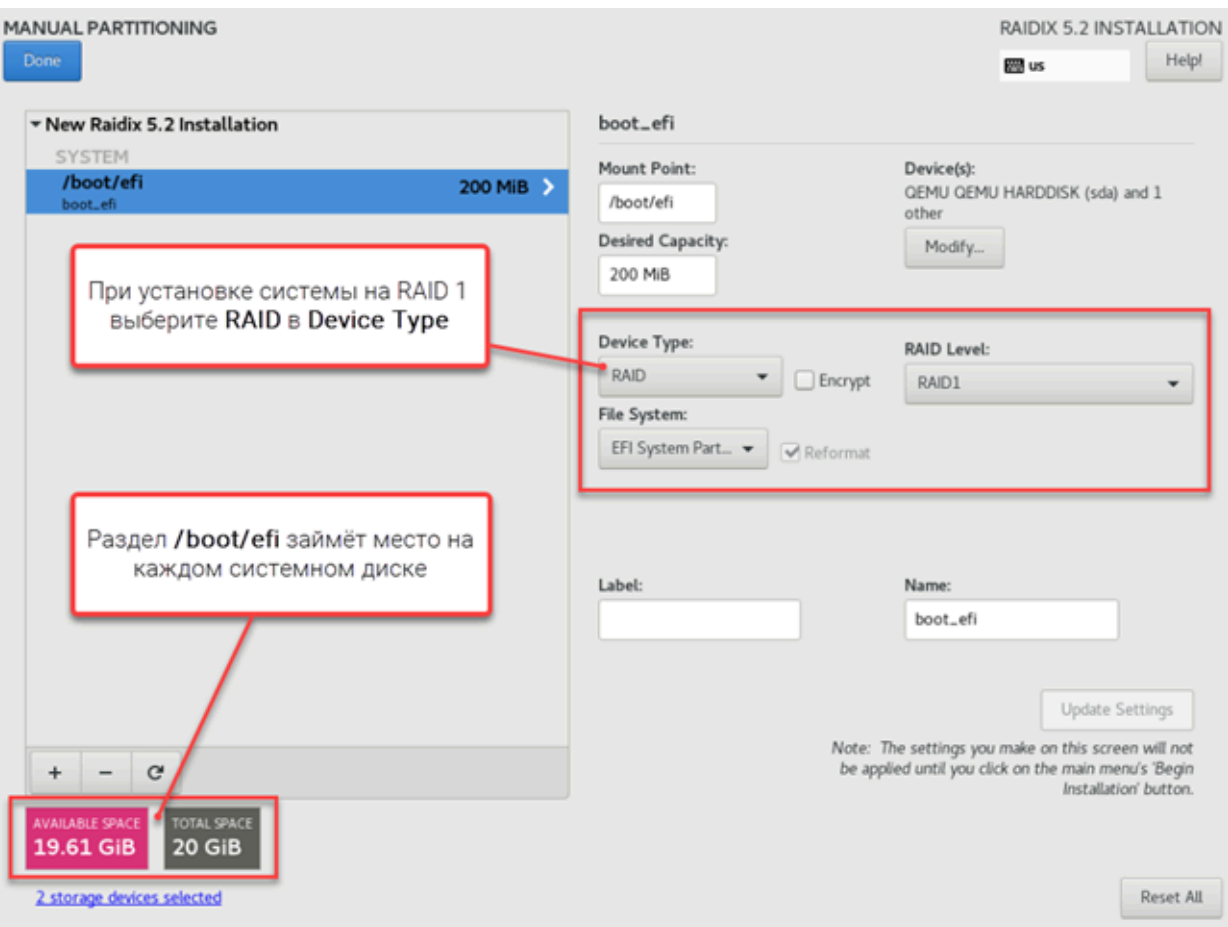

Рис.13. Настройка EFI-раздела при установке системы на RAID 1

#### 4. Создание основных разделов

Рекомендуем не создавать раздел подкачки (swap), так как использование этого раз-A дела может уменьшить производительность системы.

Создание разделов отличается для каждого из трёх вариантов конфигурации системы:

- Размер системного диска не превышает 32 GB.
- Размер системного диска больше 32 GB.
- Установка производится на RAID 1 (размер дисков не важен).
- Чтобы создать основные разделы, на странице MANUAL PARTITIONING:
- а. Кликните  $+$  и следуйте одному из способов:
	- **Если размер системного диска ≤ 32 GB:**

Укажите следующие параметры корневого раздела:

- Mount Point: /.
- **Desired Capacity: оставьте пустым.**

Таким образом, корневой раздел займёт все свободное место на диске. Раздел /var не создаётся.

Кликните Add mount point.

**• Если размер системного диска > 32 GB:** 

версия: 5.2.4:2:0 версия: 5.2.4:2:0 ретигновой и просто в составительно просто в составительно просто в состав

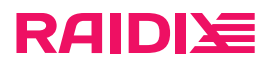

- i. Укажите следующие параметры корневого раздела:
	- Mount Point: /.
	- **Desired Capacity: оставьте пустым.**

Кликните Add mount point.

- $ii.$  Кликните $+$
- iii. Укажите следующие параметры для раздела /var:
	- Mount Point: /var.
	- **Desired Capacity: оставьте пустым.**

Таким образом, раздел /var займёт все оставшееся свободное место на диске.

Кликните Add mount point.

- **Если установка производится на RAID 1:** 
	- i. Укажите следующие параметры корневого раздела:
		- Mount Point: /.
		- **Desired Capacity: оставьте пустым.**

Таким образом, корневой раздел займёт все свободное место на диске. Раздел /var не создаётся.

Кликните Add mount point.

ii. Настройте разделы:

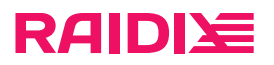

i. Device Type: RAID.

После выбора параметра Device Type появятся остальные параметры.

- ii. RAID Level: RAID1 (Redundancy).
- iii. File System: ext4.

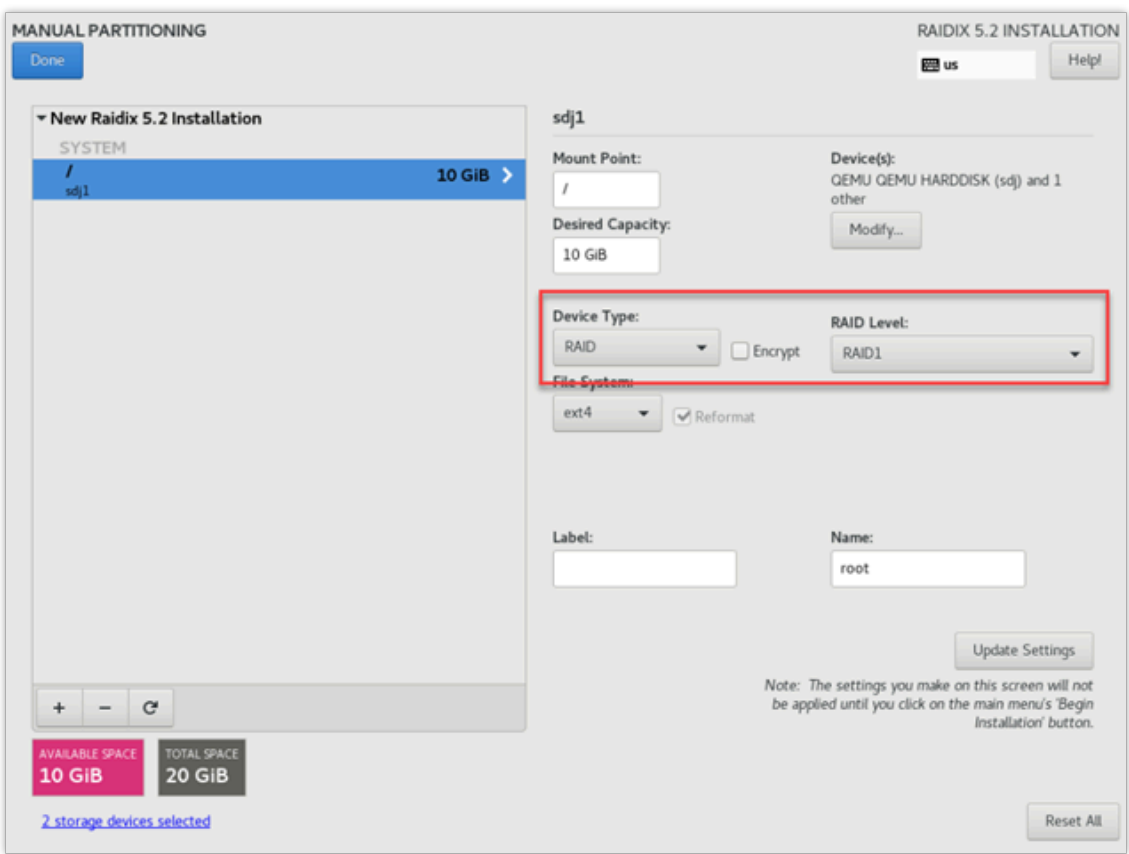

Рис.14. Настройка раздела при установке на RAID 1

b. Кликните Done. При появлении предупреждения (warning) подтвердите созданную конфигурацию повторным кликом Done.

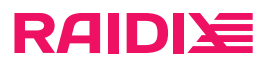

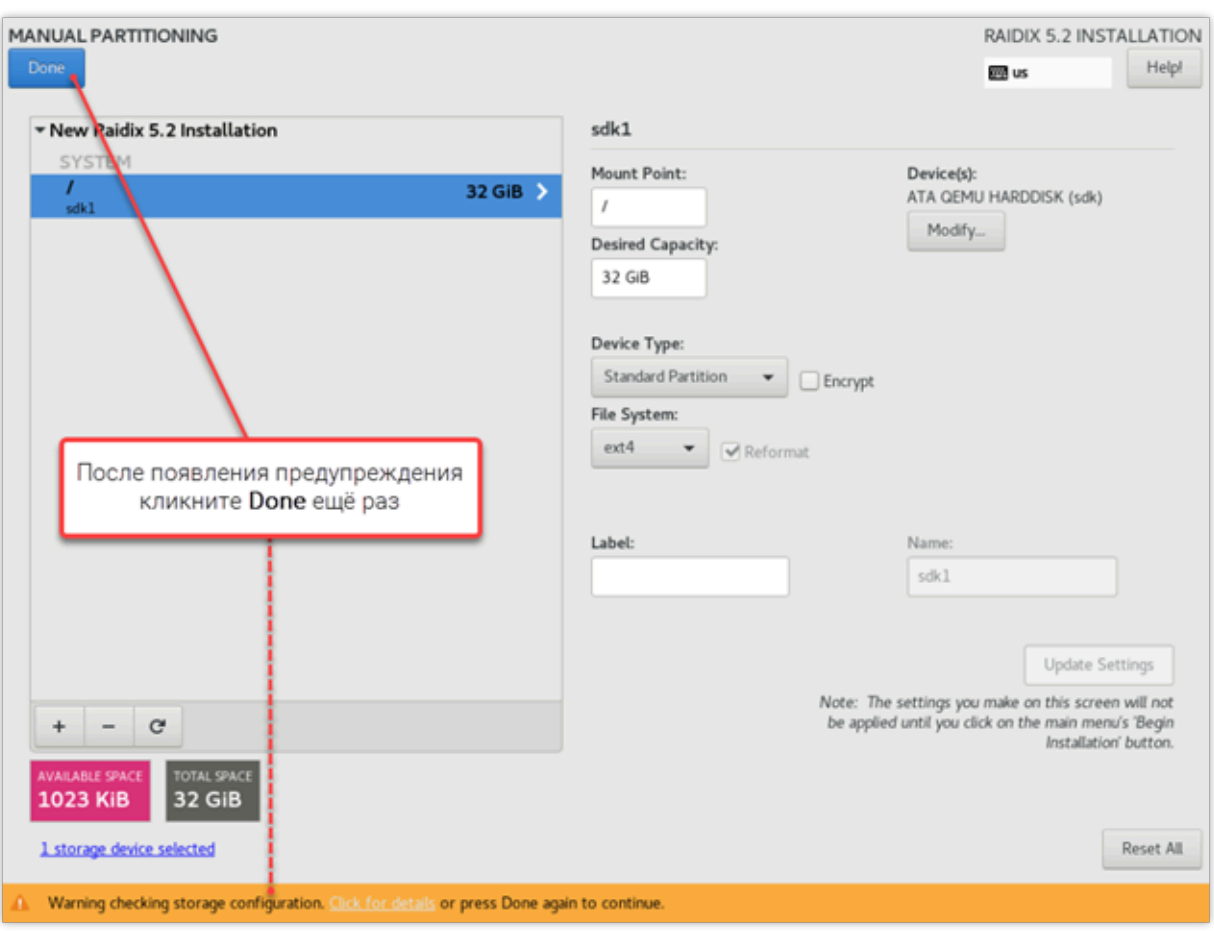

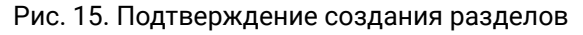

c. В открывшемся окне Summary of Changes кликните Accept Changes.

|                  | Order Action                        | Type | Device                                                                                                    | Mount point |  |
|------------------|-------------------------------------|------|----------------------------------------------------------------------------------------------------|-------------|--|
| 1<br>2<br>3<br>4 | create device<br>create format ext4 |      | destroy format ext4 sdk1 on ATA QEMU HARDDISK<br>destroy device partition sdk1 on ATA QEMU HARDDISK<br>partition sdk1 on ATA QEMU HARDDISK<br>sdk1 on ATA QEMU HARDDISK / |             |  |
|                  |                                     |      |                                                                                                    |             |  |

Рис.16. Окно Summary of Changes

#### Настройка сети и имени контроллера

Описанная в этом разделе настройка сети является необязательной для установки системы: вы можете настроить сеть и выбрать имя контроллера после установки.

версия: 5.2.4:2:0 версия: 5.2.4:2:0 ретигновой и просто в составительно просто в составительно просто в состав

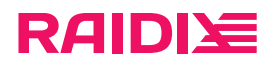

1. На странице INSTALLATION SUMMARY кликните Network & Host Name.

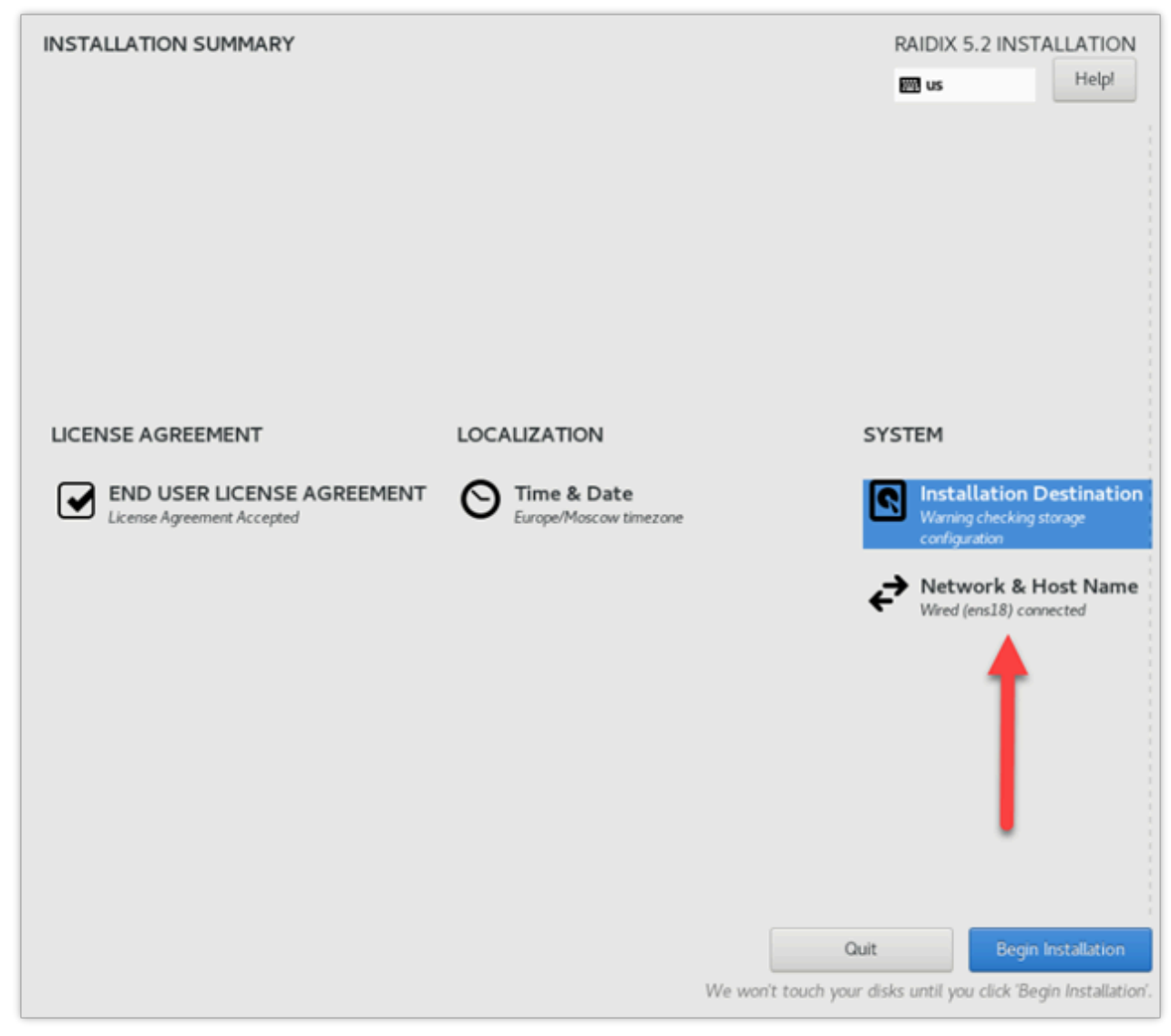

Рис.17. Главная страница: настройка сети (Network & Host Name)

2. На открывшейся странице NETWORK & HOST NAME вы можете настроить обнаруженные сети или создать новые, а также переименовать контроллер.

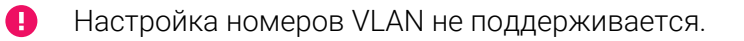

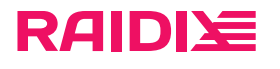

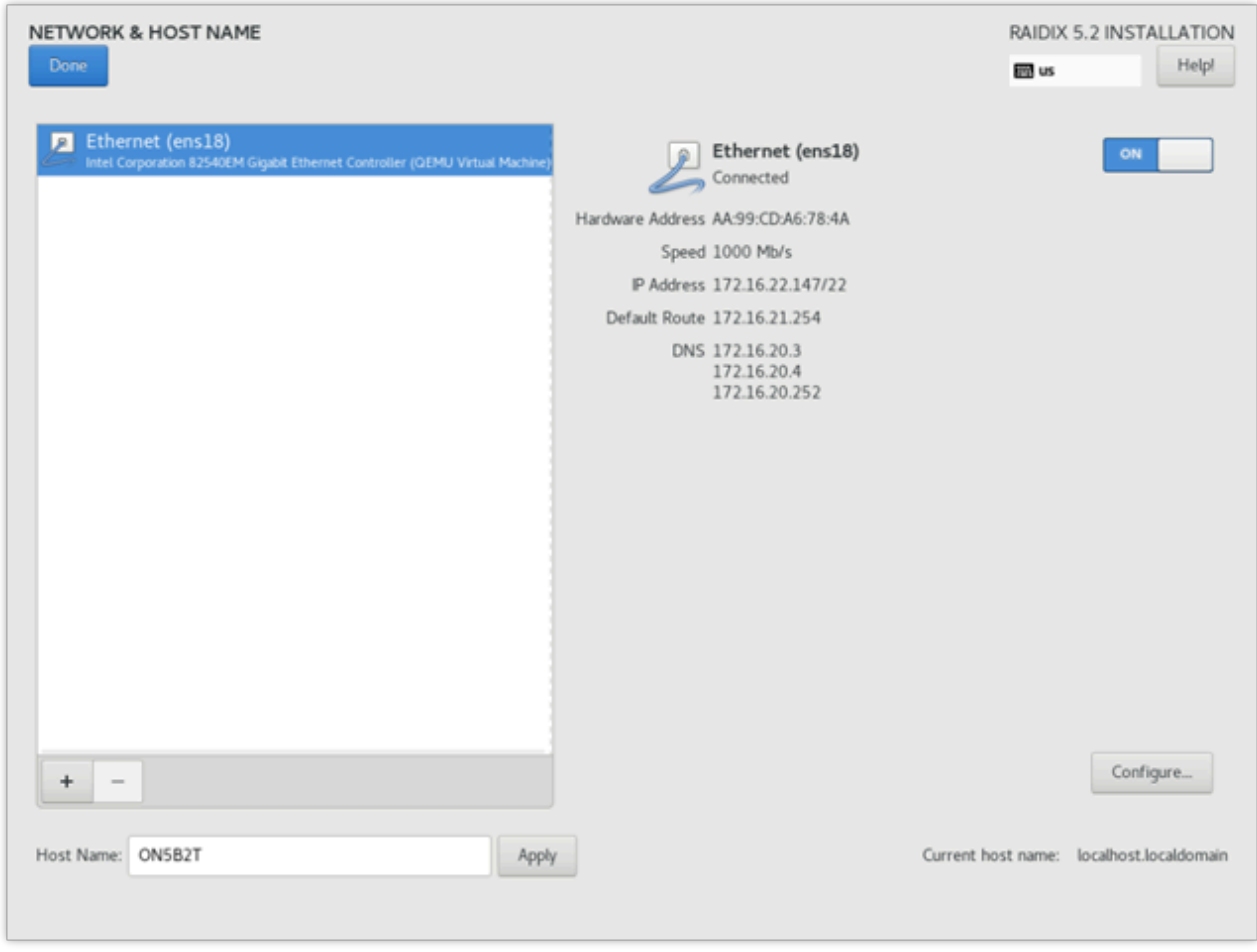

Рис.18. Страница NETWORK & HOST NAME

- $\bullet$ Чтобы после установки системы автоматически подключиться к выбранной сети, в окне NETWORK & HOST NAME:
	- a. Выберите сеть.
	- b. Кликните Configure...
	- c. В открывшемся окне перейдите на вкладку General.
	- d. Отметьте пункт Connect automatically with priority.
	- e. Кликните Save.

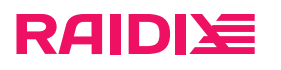

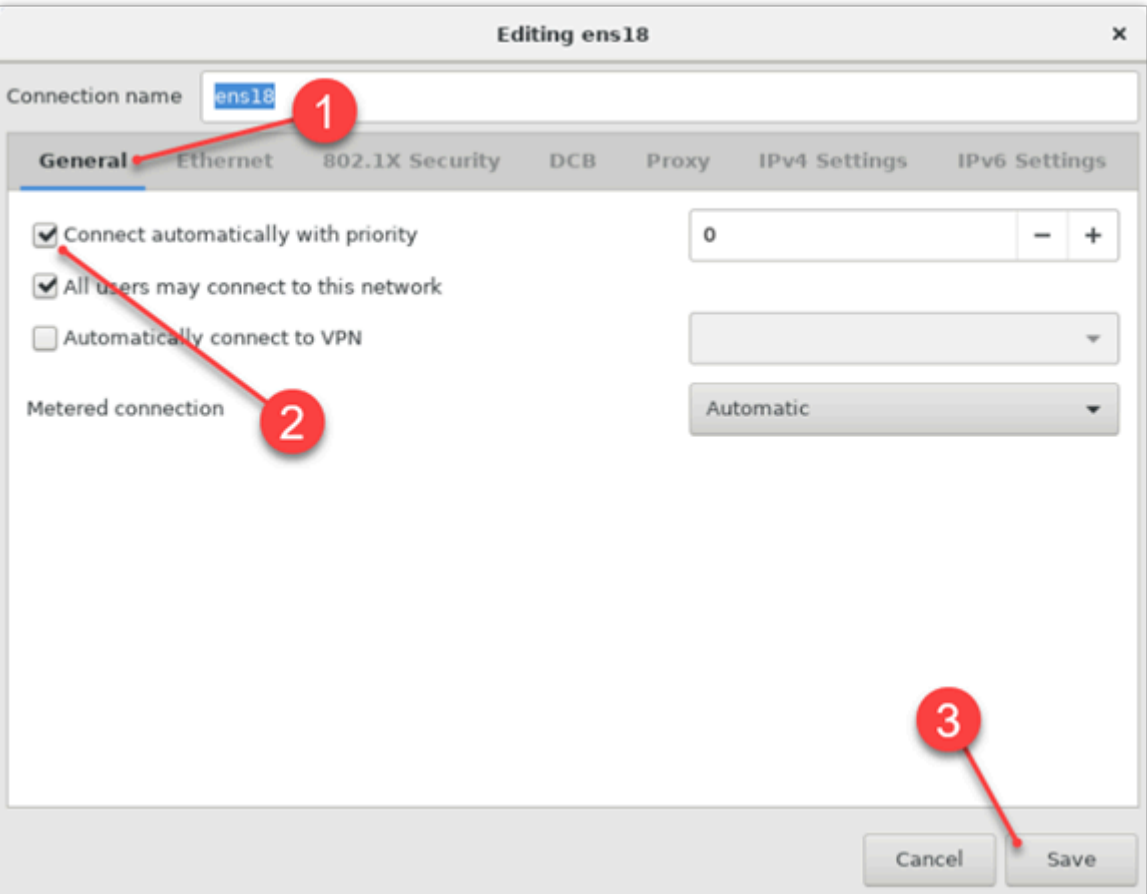

Рис.19. Включение опции автоматического подключения к сети

3. После завершения настройки кликните Done в левом верхнем углу страницы NETWORK & HOST NAME.

### Старт установки

1. В окне INSTALLATION SUMMARY кликните Begin Installation.

В нижней части окна появится шкала прогресса, отражающая процесс установки.

- 2. По завершении процесса установки система выдаст соответствующее уведомление. Кликните Reboot System.
- 3. Верните диски, отключенные в начале установки.

 $\bigoplus$ Помните, что диски не будут отображаться в GUI и CLI, пока вы не добавите файл лицензии.

Если установка производилась на диск, подключенный к узлу через сетевой адаптер *SAS LSI 93xx/94xx* или *Lenovo 430-8e/430-16e*, *[добавьте модуль для записи аварийного снимка\(стр. 24\)](#page-23-0)*.

В остальных случаях установка завершена.

## <span id="page-23-0"></span>ГЛАВА 5. ДОБАВЛЕНИЕ МОДУЛЯ ДЛЯ ЗАПИСИ АВАРИЙНОГО ДАМПА

Если установка производилась на NVMe-диск или на диск, подключенный к узлу через сетевые адаптеры (HBA) SAS LSI 93xx/94xx или Lenovo 430-8e/430-16e, вручную добавьте модуль для записи аварийного дампа («снимка» памяти) системы.

Список поддерживаемых НВА см. в документе «Лист совместимости RAIDIX 5.2.4».

При использовании других аппаратных конфигураций пропустите эту главу.

Чтобы добавить модуль для записи аварийного дампа, выполните следующее:

1. Замените в файле /etc/kdump.conf строку

dracut\_args --omit-drivers "mpt3sas" --add-drivers "nvme"

на строку

8

dracut\_args --add-drivers "nvme"

2. Удалите текущий образ при помощи команды:

```
# rm /boot/initramfs-3.10.0-693.2.1.el7.x86_64kdump.img
```
3. Соберите новый образ при помощи команды:

```
# service kdump restart
```
# <span id="page-24-0"></span>ГЛАВА 6. НАСТРОЙКА СЕТИ

Если в вашей сети есть DHCP-сервер, при первом запуске система получит IP-адрес. Узнайте полученный IP-адрес и используйте его для входа в веб-интерфейс.

Реальные (не виртуальные) IP-адреса двух или более интерфейсов должны принадлежать A разным IP-сетям.

Чтобы настроить статический IP-адрес:

- 1. Зайдите в веб-интерфейс RAIDIX 5.2.4.
- 2. Откройте страницу СИСТЕМА > СЕТЬ.
- 3. В секции Параметры сетевых интерфейсов выберите интерфейс, которому нужно присвоить статический IP-адрес.
- 4. В строке сетевого интерфейса кликните на  $\colon$ и выберите Изменить.
- 5. В панели настройки сетевого интерфейса отключите DHCP.
- 6. Заполните поля IP-адрес и Маска подсети.

Если в сети отсутствует DHCP-сервер, настройте статический IP-адрес через CLI.

Чтобы настроить статический IP-адрес через CLI:

Подробнее об аутентификации в CLI в главе Общие указания (стр. 5). ⊕

1. Выберите интерфейс для управления СХД и задайте ему IP-адрес:

\$ rdcli network interface modify -n <имя интерфейса> -a <IP-aдрес> -m <маска подсети> -u 1

2. При использовании шлюза укажите его IP-адрес для интерфейса, выбранного на предыдущем шаге:

\$ rdcli network modify -if <имя интерфейса> -gw <IP-адрес шлюза>

3. Используйте IP-адрес выбранного интерфейса для доступа к веб-интерфейсу.

A

# <span id="page-25-0"></span>ГЛАВА 7. НАСТРОЙКА ПОДКЛЮЧЕНИЙ ПО SAS

SAS 12G может испольоваться:

- для синхронизации кэшей узлов режим «Initiator and Target»;
- для подключения дисковой корзины режим «Initiator».

Не рекомендуем использовать один SAS-адаптер одновременно для синхронизации и подключения корзин.

При такой конфигурации при перезагрузке узла возможно увеличение времени восстановления RAID с вероятностью временного изменения статуса RAID (online/offline).

Для настройки подключения через адаптеры LSI (кроме 94xx) используйте managesas.

Для настройки подключения через адаптеры LSI моделей 94xx используйте scrtnycli.

В SAS-адаптере есть один или несколько разъёмов. Каждому разъёму принадлежит 4 физических канала связи (phy). Phy могут быть объединены в порты. Порт, состоящий из 1 phy, называется narrow, а из двух и более phy  $-$  wide.

### <span id="page-25-1"></span>Настройка с помощью managesas

Для настройки подключения через адаптеры LSI (кроме 94xx). A

### Подготовка

Перед началом настройки:

- 1. Отключите адаптер из загрузки в UEFI/BIOS при старте системы.
- 2. Убедитесь, что системный диск не подключен к адаптеру, который вы планируете использовать в качестве таргета.
- 3. Если подключение осуществляется с использованием коммутатора, выполните зонирование на коммутаторе.

### Обновление прошивки

Убедитесь, что адаптер использует нужную версию прошивки и, при необходимости, обновите про-ШИВКУ:

- 1. Выполните команду managesas.
- 2. Выберите нужный адаптер.
- 3. Чтобы узнать текущую версию прошивки, наберите команду 1 (Identify firmware, BIOS, and/or FCode).

Для корректной работы нужна версия прошивки «IT» (IT mode).

- 4. Если на адаптере неактуальная прошивка:
	- а. Обновите прошивку при помощи команды 2 (Download firmware).
	- b. После обновления перезагрузите адаптер, выбрав команду 99 (Reset port to force a reset of the chip).

### Настройка

Чтобы настроить SAS-адаптер (кроме 94xx) при помощи утилиты managesas:

Версия: 5.2.4:2:0

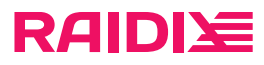

- 1. Выполните managesas.
- 2. Выберите адаптер.

| $[root]$ rain $6 \sim$ ]# managesas                              |                                           |     |                                  |          |  |  |  |  |  |  |  |  |
|------------------------------------------------------------------|-------------------------------------------|-----|----------------------------------|----------|--|--|--|--|--|--|--|--|
| LSI Logic MPT Configuration Utility, Version 1.70, July 30, 2013 |                                           |     |                                  |          |  |  |  |  |  |  |  |  |
| 1 MPT Port found                                                 |                                           |     |                                  |          |  |  |  |  |  |  |  |  |
| Port Name<br>ioc0                                                | Chip Vendor/Type/Rev<br>LSI Logic 00ab 01 | 206 | MPT Rev Firmware Rev<br>0d000000 | IOC<br>0 |  |  |  |  |  |  |  |  |
| Select a device: $[1-1 \text{ or } 0 \text{ to quit}]$           |                                           |     |                                  |          |  |  |  |  |  |  |  |  |

Рис.20. managesas: список адаптеров

Команда выведет список опций.

|     | Select a device: [1-1 or 0 to quit] 1                     |
|-----|-----------------------------------------------------------|
|     | 1. Identify firmware, BIOS, and/or FCode                  |
|     | 2. Download firmware (update the FLASH)                   |
| 4.  | Download/erase BIOS and/or FCode (update the FLASH)       |
|     | 8. Scan for devices                                       |
|     | 801. Scan for 1 LUN                                       |
|     | 810. Scan for 10 LUN's                                    |
| 10. | Change IOC settings (interrupt coalescing)                |
|     | 13. Change SAS IO Unit settings                           |
|     | 16. Display attached devices                              |
| 20. | Diagnostics                                               |
| 21. | RAID actions                                              |
| 23. | Reset target                                              |
| 42. | Display operating system names for devices                |
| 43. | Diagnostic Buffer actions                                 |
| 45. | Concatenate SAS firmware and NVDATA files                 |
| 59. | Dump PCI config space                                     |
| 60. | Show non-default settings                                 |
| 61. | Restore default settings                                  |
| 66. | Show SAS discovery errors                                 |
| 69. | Show board manufacturing information                      |
| 97. | Reset SAS link, HARD RESET                                |
| 98. | Reset SAS link                                            |
| 99. | Reset port                                                |
| e   | Enable expert mode in menus                               |
| p   | Enable paged mode                                         |
| W   | Enable logging                                            |
|     | Main menu, select an option: [1-99 or e/p/w or 0 to quit] |

Рис.21. Главное меню managesas

- a. Введите 13 (Change SAS I/O Unit settings).
- b. Установите значения для предлагаемых утилитой параметров (рекомендуем устанавливать значения по умолчанию):
	- **B** SATA Maximum Queue Depth: 128
	- SAS Max Queue Depth, Narrow: 256
	- SAS Max Queue Depth, Wide: 256

версия: 5.2.4:2:0 версия: 5.2.4:2:0 ретигновой и просто в собой в просто в собой в собой в собой в собой в собой в

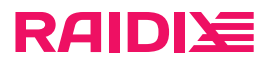

- **Device Missing Report Delay: 0**
- **Device Missing I/O Delay: 0**
- c. Далее на экране появится список Phy с параметрами.

Для выбранного разъёма SAS-адаптера определите 4 принадлежащих ему phy. Узнать номера разъёмов вы можете в документации к вашему SAS-адаптеру.

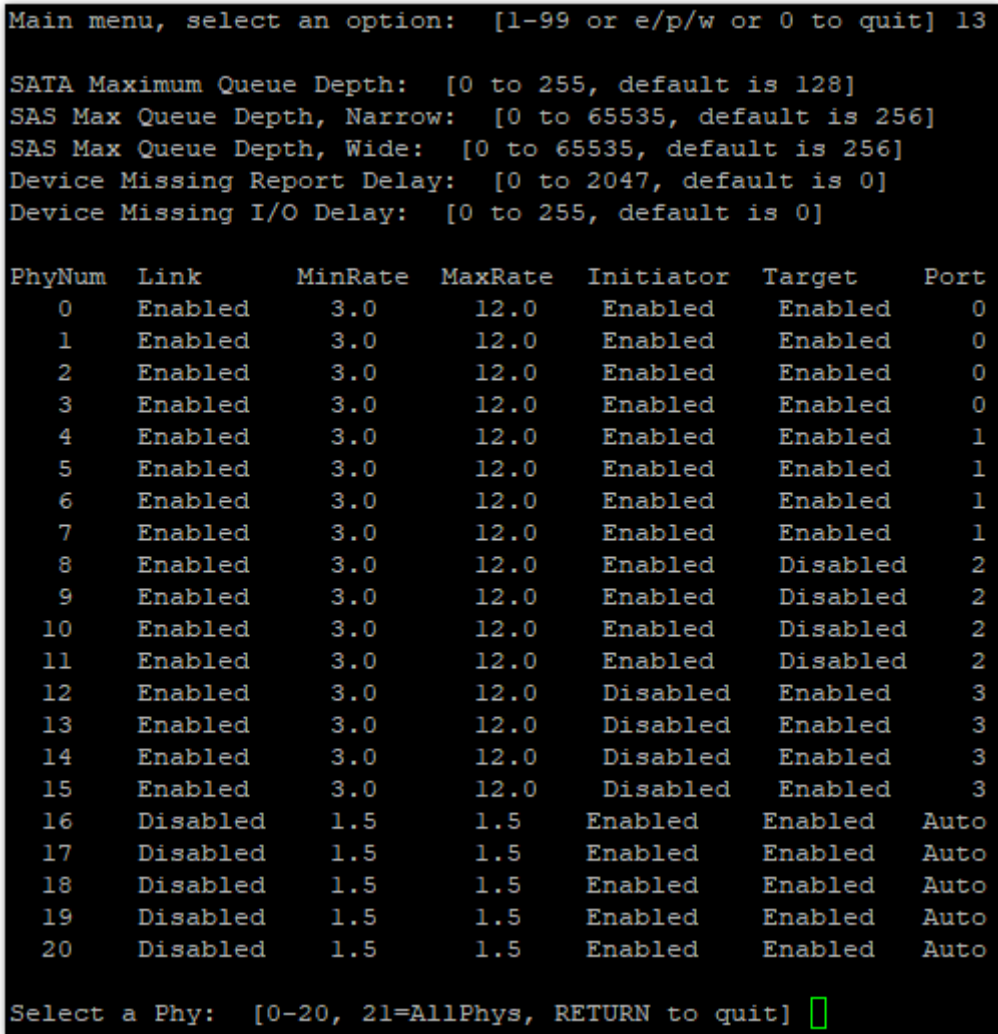

#### Рис.22. Настройки адаптера

- d. Выберите PhyNum и настройте параметры Phy:
	- $\blacksquare$  Link: 1
	- MinRate: 1
	- MaxRate: 3

Следующие параметры настройте в зависимости от задачи:

Для синхронизации кэшей узлов:

- Initiator: 1 (Enabled)
- Target: 1 (Enabled)
- $\blacksquare$  Port: выберите номер вручную, настройте wide port

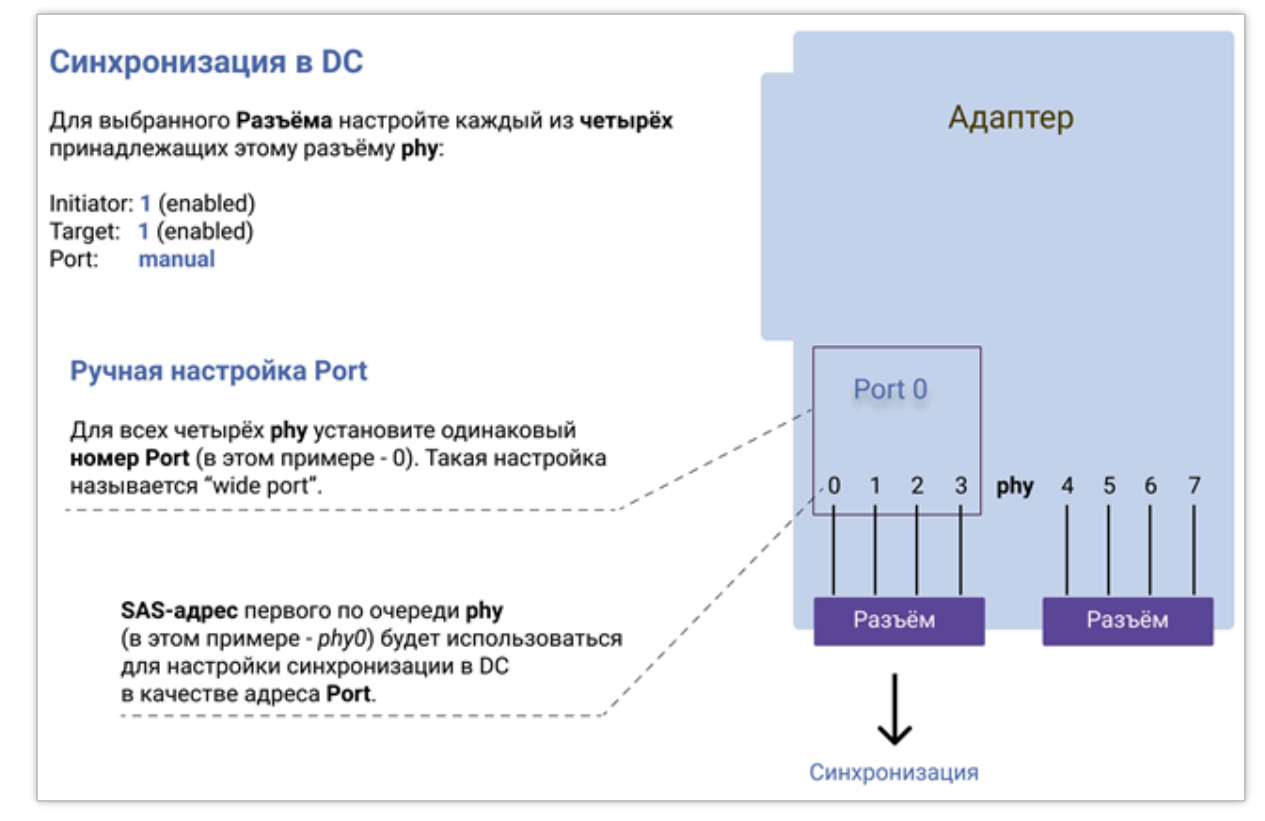

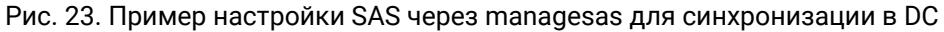

Для соединения с дисковой корзиной:

Initiator: 1 (Enabled)

**RAIDIE** 

- Target: 0 (Disabled)
- **Port: автоматически**

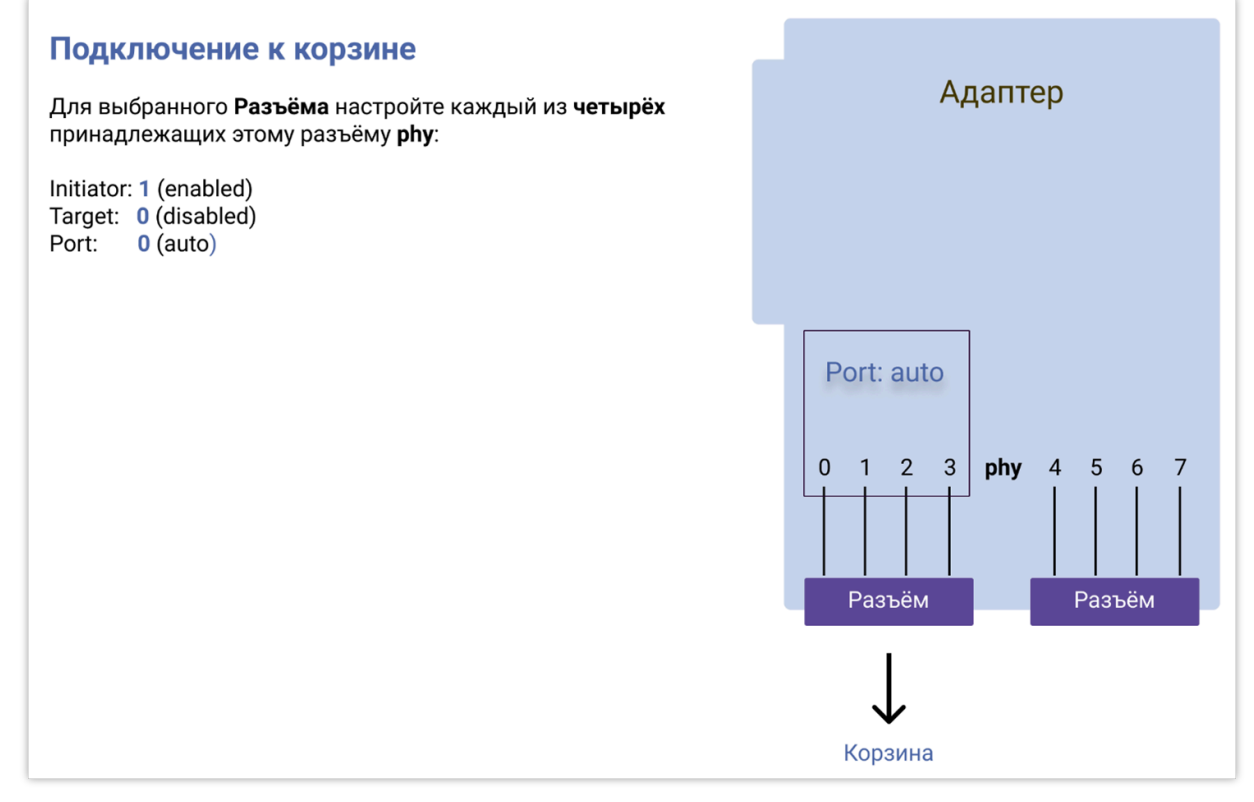

Рис.24. Пример настройки SAS через managesas для подключения к корзине

версия: 5.2.4:2:0 версия: 5.2.4:2:0 ретигновой и просто в собой в просто в собой в собой в собой в собой в собой в

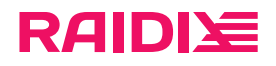

- e. Повторите настройки (предыдущий шаг) для всех четырёх Phy выбранного разъёма.
- f. Нажмите Enter для перехода в предыдущее меню.
- 3. Перезагрузите адаптер при помощи команды 99 (Reset port).
- 4. Перезагрузите узлы системы.
- 5. Чтобы посмотреть подключенные устройства и другие адаптеры, введите команду 16 (Display attached devices).

## <span id="page-29-0"></span>Настройка с помощью scrtnycli

Для настройки адаптеров LSI моделей 94xx.

### Подготовка

Перед началом настройки:

- 1. Отключите адаптер из загрузки в UEFI/BIOS при старте системы.
- 2. Убедитесь, что системный диск не подключен к адаптеру, который вы планируете использовать в качестве таргета.
- 3. Если подключение осуществляется с использованием коммутатора, выполните зонирование на коммутаторе.

### Настройка

Чтобы настроить SAS-адаптер 94xx при помощи утилиты scrtnycli:

1. Выполните

\$ sudo scrtnycli

2. Чтобы выбрать SAS-адаптер, введите его индекс из списка и нажмите Enter

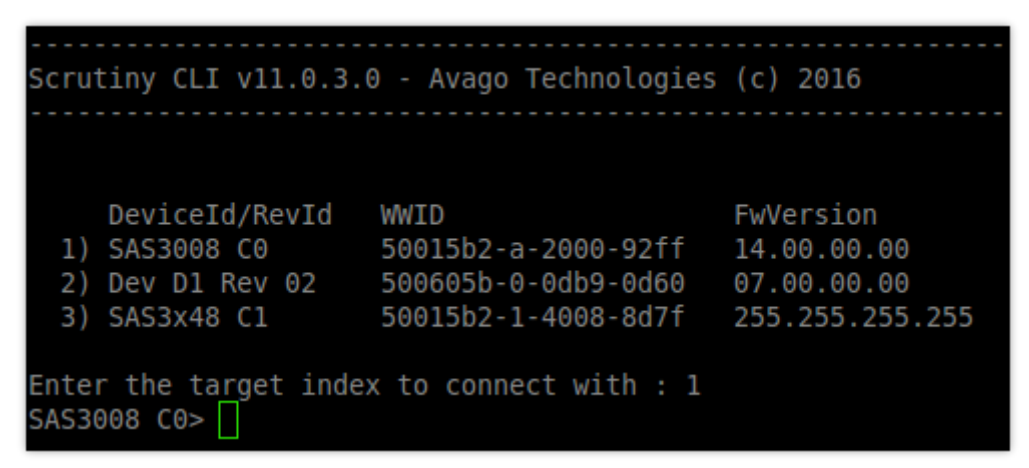

Рис.25. Главное меню scrtycli

3. Введите команду ioc -configsas для настройки параметров SAS адаптера.

Для выбранного разъёма SAS-адаптера определите 4 принадлежащих ему phy. Узнать номера разъёмов вы можете в документации к вашему SAS-адаптеру.

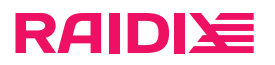

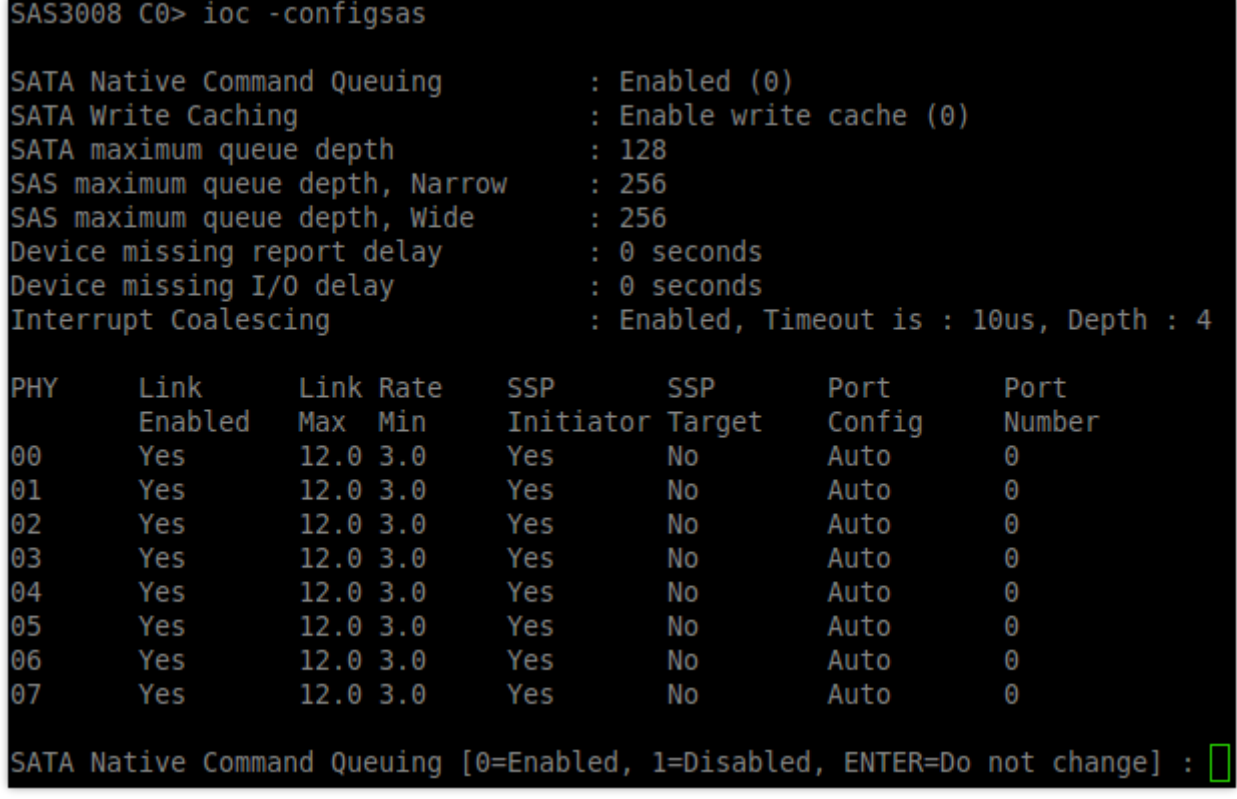

#### Рис.26. Настройки адаптера

- a. Настройте общие параметры (рекомендуем использовать значения по умолчанию):
	- SATA Native Command Queuing: 0
	- SATA Write Caching: 0
	- SATA maximum queue depth: 128
	- SAS maximum queue depth, Narrow: 256
	- SAS maximum queue depth, Wide: 256
	- **Device missing report delay: 0**
	- **Device missing I/O delay: 0**

#### b. Выберите Phy и настройте:

- $\blacksquare$  Phy link
- $\blacksquare$  Max Link Rate
- Min Link Rate

#### В зависимости от задачи настройте следующие параметры:

Для синхронизации кэшей узлов:

- SSP Initiator: 0 (Enabled)
- SSP Target: 0 (Enabled)
- Port Config: 0 (Manual)
	- Port number: от 0 до 255 (Wide port)

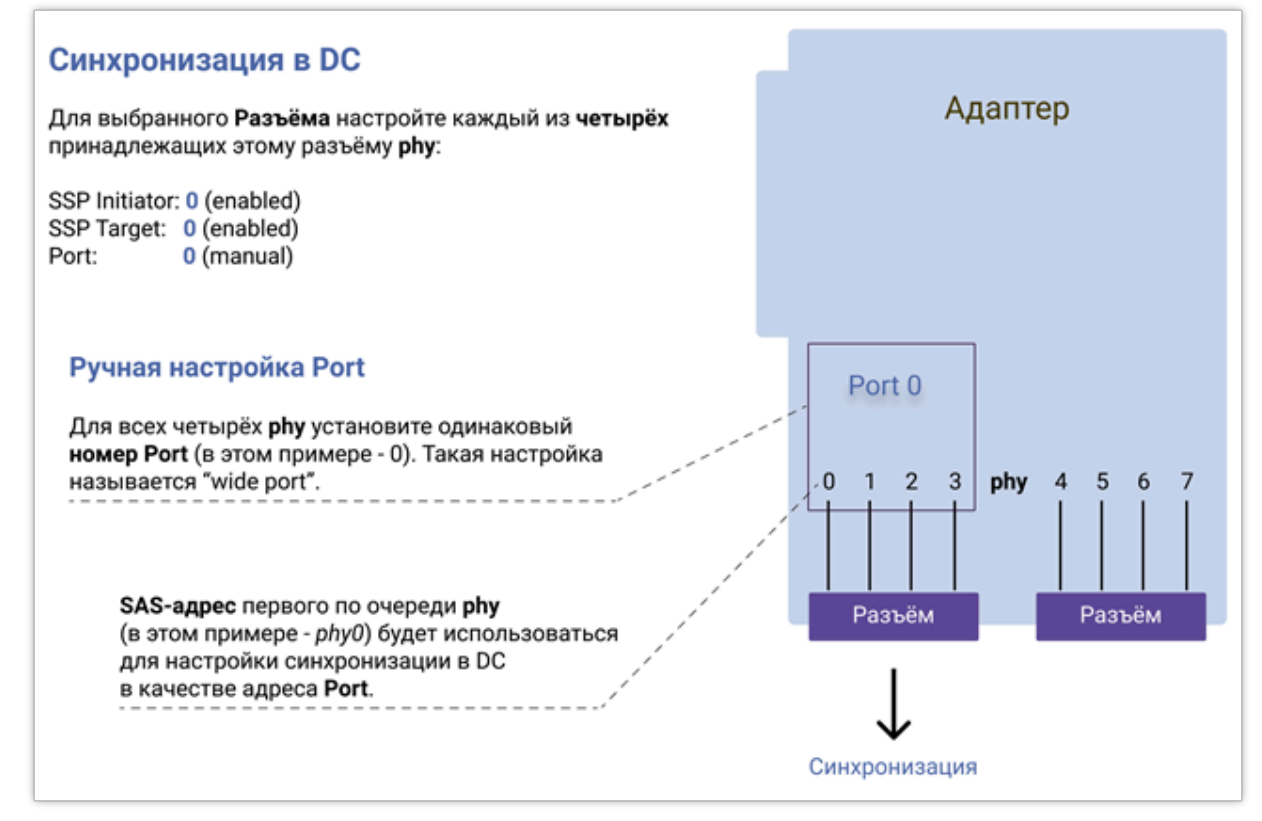

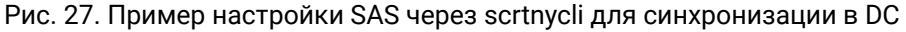

Для соединения с дисковой корзиной:

- SSP Initiator: 0 (Enabled)
- SSP Target: 1 (Disabled)
- Port Config: 1 (Auto)

**RAIDIE** 

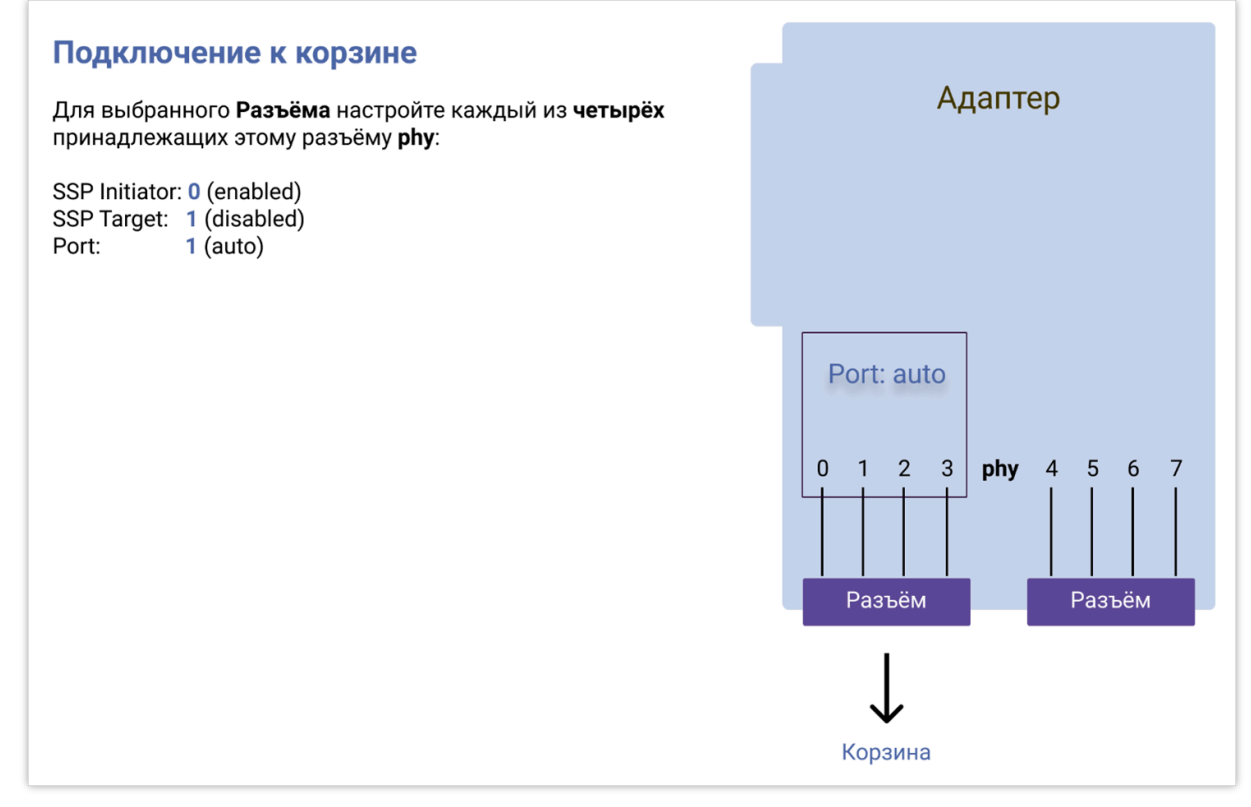

Рис.28. Пример настройки SAS через scrtnycli для подключения к корзине

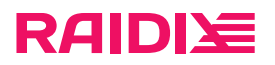

- c. Повторите настройки для всех четырёх Phy выбранного разъёма.
- d. Нажмите Enter, чтобы выйти из меню настройки, и перезагрузите адаптер командой reset -c.
- e. Чтобы выйти из утилиты, выполните quit.
- 4. Перезагрузите узлы системы.
- 5. Чтобы посмотреть подключенные устройства и другие адаптеры, выполните команду scan.

```
SAS Host 0's SAS links are
.<br>Links <00-07>:  SAS-12.0 G,  SAS-12.0 G,  SAS-12.0 G,  SAS-12.0 G,  SAS-12.0 G,  SAS-12.0 G,  SAS-12.0 G,  SAS-12.0 G
                               Type<br>Disk
                       DH
                                                        Vendor
                                                                          Product
                                                                                                                Rev WVID
                                                                                                                                                               \begin{array}{c} \mathsf{phy} \\ \mathsf{01} \\ \mathsf{02} \end{array}Vendor Product<br>SEAGATE ST373455SS<br>HITACHI HUS156030VLS600<br>SEAGATE ST3300657SS<br>HITACHI HUS156030VLS600<br>SEAGATE ST373455SS<br>SEAGATE ST373455SS<br>AIC 12G HA401 Expander
                                                                                                               ---- -----<br>0002 5000c5000a829d11<br>A5D0 5000cca02a78a1c5<br>0006 5000c50028bdb605
      n
                       a<br>b
                                Disk
      2
                                                                                                                                                                 rac{62}{27}<br>32
              \frac{6}{9}Disk
                                                                                                                A5D8 5000C30028000003<br>A5D8 5000cca02a868c7d<br>0002 5000c5000a829689<br>0006 5000c50028bdb991
                                Disk
                                                                                                                                                                 \frac{1}{34}Disk
                                                                                                                                                                  38
               Θ
                                Disk
                                                                                                                48
              \theta10EnclServ
 AS3008 C0
```
Рис.29. Вывод команды scan

версия: 5.2.4:2:0 версия: 5.2.4:2:0 ретигновой и просто в собой в просто в собой в собой в собой в собой в собой в

# <span id="page-33-0"></span>ГЛАВА 8. РАБОТА С ЛИЦЕНЗИЕЙ ПРОДУКТА

Лицензия определяет набор функций, доступных на вашей системе.

Сразу после установки системы, пока файл лицензии не загружен, доступные системе дис-A ки отображаться *не будут*. Для отображения доступных дисков загрузите в систему файл лицензии.

ПО RAIDIXс одной лицензией может быть установлено только на одну аппаратную платформу (узел). В рамках одной платформы вы можете менять следующие «независимые» системные компоненты без необходимости перевыпуска лицензии:

Независимые системные компоненты:

- сетевые адаптеры;
- диски (кроме системных);
- модули RAM.

Изменение следующих, «зависимых» компонентов, может (в зависимости от типа RAID) повлиять на необходимость перевыпуска лицензии.

Зависимые системные компоненты:

- материнская плата;
- системное шасси;
- CPU;
- BIOS (вендор, версия, дата);
- системные диски.

Особенности перевыпуска лицензии в зависимости от типа RAID:

- Generic RAID: без перевыпуска лицензии вы можете поменять до двух зависимых аппаратных компонентов.
- ERA RAID: любое изменение зависимого аппаратного компонента требует перевыпуска лицензии.
- Если лицензия невалидна, RAID будут находиться в режиме «только для чтения» до перевыпуска лицензии.

### <span id="page-33-1"></span>Получение лицензии

Чтобы получить файл лицензии для вашего оборудованя через GUI:

- 1. Откройте страницу СИСТЕМА> ЛИЦЕНЗИЯ.
- 2. Скопируйте текущий системный ключ из поля Ключ системы.
- 3. Для DC-системы повторите шаги 1-2 на втором узле.
- 4. Отправьте *Системный ключ* (для DC-системы ключи с обоих узлов) в отдел поддержки поставщика СХД.

### <span id="page-33-2"></span>Просмотр информации о лицензии

Работа с лицензией продукта осуществляется на странице СИСТЕМА > ЛИЦЕНЗИЯ.

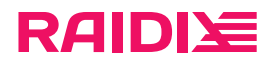

| <b>RAIDIXE</b>                                                                                                    | ХРАНИЛИЩЕ              | NAS.        | ИНИЦИАТОРЫ И ИНТЕРФЕЙСЫ                                                                          |                           | <b>CWCTEMA</b>            | <b>МОНИТОРИНГ</b>            |                                                            |                | node1 <b>Refu</b> node2 <b>4</b> admin and                                                                                                    |            |  |
|----------------------------------------------------------------------------------------------------|------------------------|-------------|--------------------------------------------------------------------------------------------------|---------------------------|---------------------------|------------------------------|------------------------------------------------------------|----------------|----------------------------------------------------------------------------------------------------|------------|--|
| <b>Agues</b><br><b>CETb</b>                                                                                                    | <b><i>RAUDIONS</i></b> | УВЕДОМЛЕНИЯ | ВОССТАНОВЛЕНИЕ КОНФИГУРАЦИИ                                                                      |                           | НАСТРОЙКИ ВРЕМЕНИ         | ПОЛЬЗОВАТЕЛИ                 | СИСТЕМНЫЙ ДИСК                                             |                |                                                                                                    |            |  |
| Файлы лицензий<br><b>Действительна</b><br>Dan<br>Know a neuextent<br>Объем<br>Функциональность<br>Bautana<br>Поддержа<br>Antone<br>$-20$ |                        |             |                                                                                                  |                           |                           |                              | • Информация о лицензии<br>Тип лицензии: Двухконтроллерный |                |                                                                                                    |            |  |
| Двухко                                                                                                    | 6 TB                   | 30          | NAS, ISCSI, IB, FC.<br>SAS, Ontimultation<br>SAN, QoSmic, SSD-<br>кэш, Репликация,<br>ERA, Flash | 1/14/2020<br>$UTC - 3:00$ | 1/31/2021<br>$UTC - 3:00$ | $-1/31/2021$<br>$UTC - 3:00$ | 0000000055                                                 | $\overline{a}$ | Объем: 6 ТВ<br>Диски: 30<br>Функциональность: NAS, ISCSI, IB, FC,<br>SAS, Ontwww.sarop SAN, QoSmic, SSD-KHU,<br>Pennykauva, ERA, Flash<br>Действительна до: 1/31/2021 |            |  |
|                                                                                                    | Добавить файл лицензии |             |                                                                                                  |                           |                           |                              |                                                            |                | Поддержка: 1/31/2021<br>Текущий<br>аппаратный ключ:                                                                                                    | 0000000055 |  |

Рис.30. Страница ЛИЦЕНЗИЯ с загруженной лицензией

В секции Файлы лицензий представлена детальная информация по каждому загруженному файлу лицензии. На панели Информация о лицензии находится общая информация о функциональности и сервисах со всех файлов лицензий.

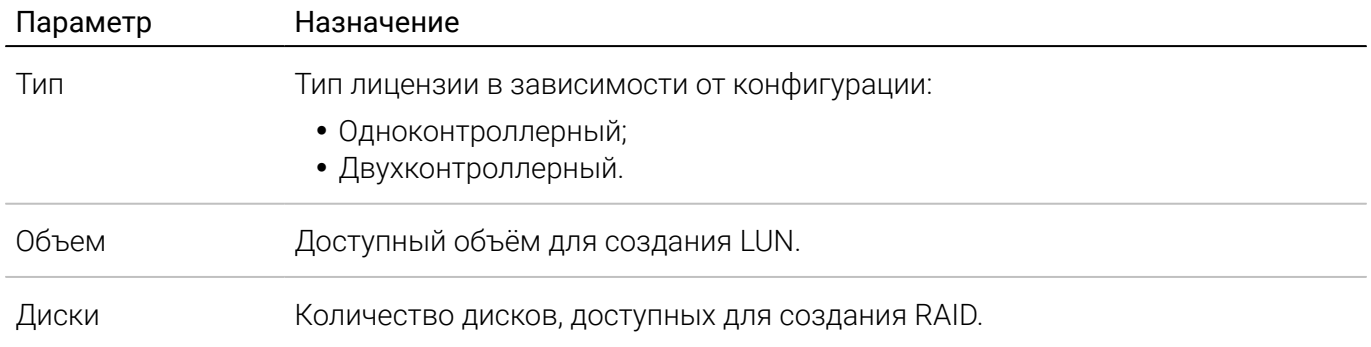

версия: 5.2.4:2:0 версия: 5.2.4:2:0 ретигновой и просто в собой в просто в собой в собой в собой в собой в собой в

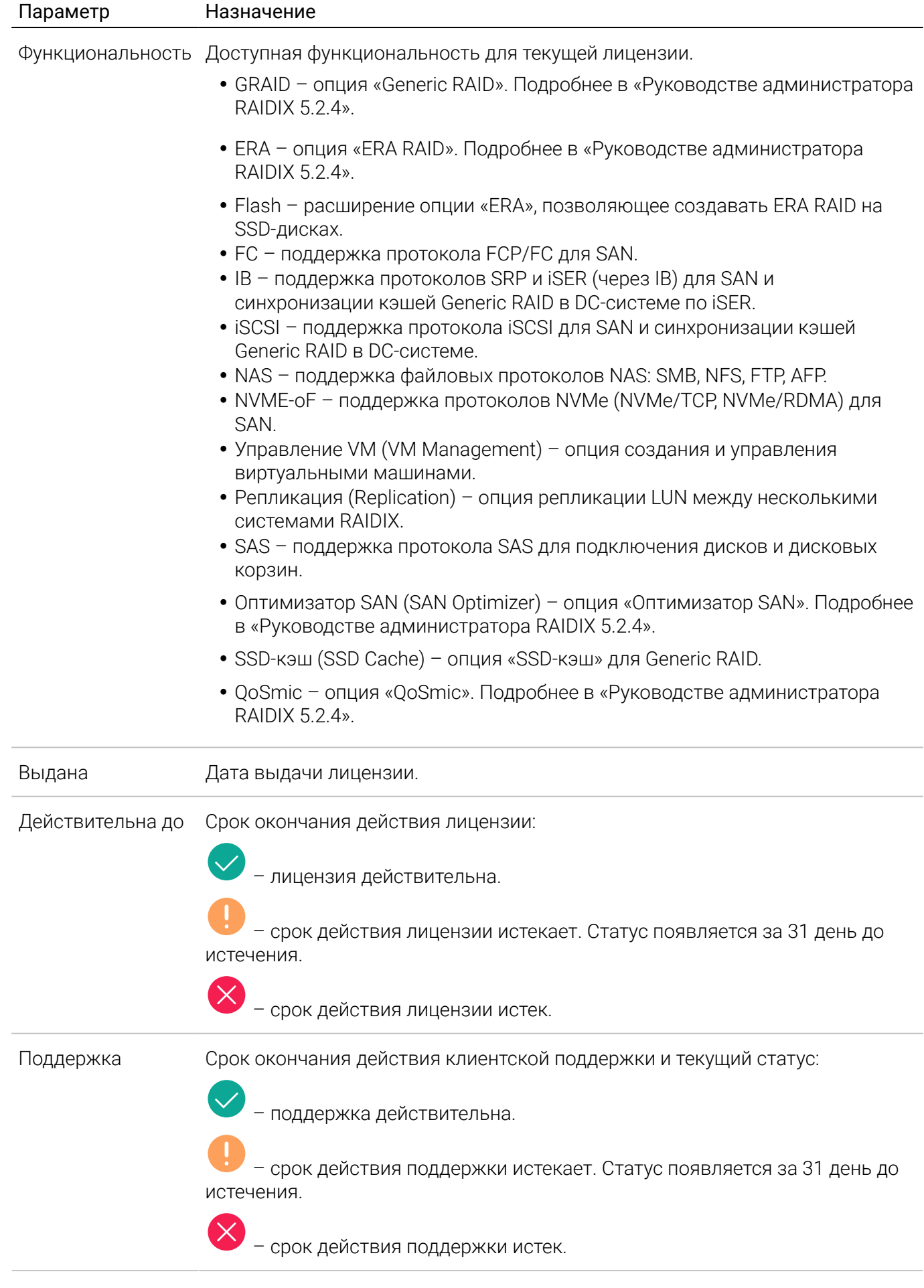

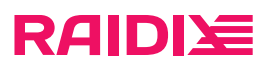

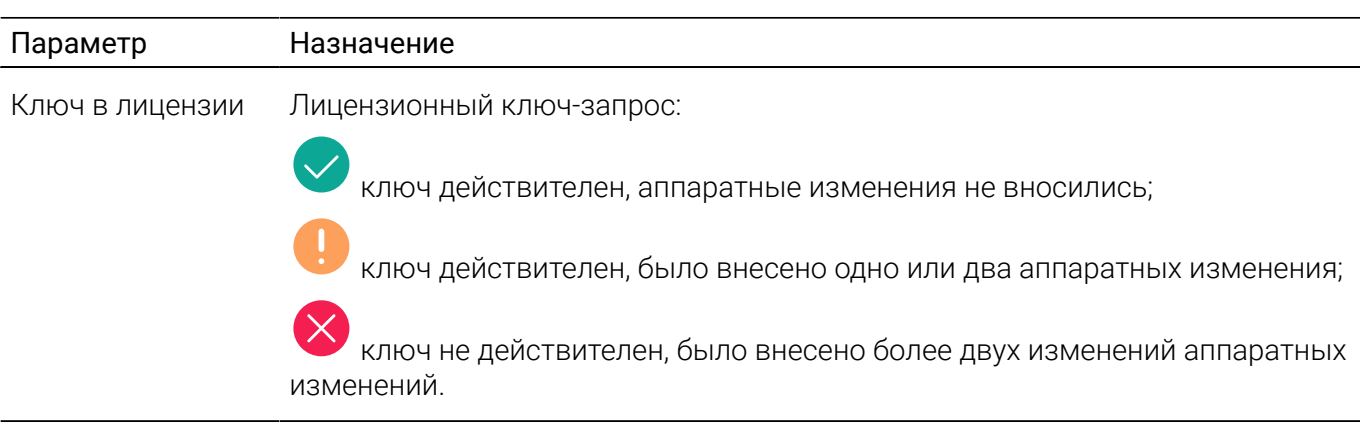

## <span id="page-36-0"></span>Управление лицензией

Управление лицензией включает в себя следующие процессы:

- Добавление, изменение и перевыпуск лицензии.
- Скачивание файла лицензии.
- Удаление файла лицензии.

### Добавление, изменение и перевыпуск лицензии

Менять лицензию нужно при обновлении аппаратных компонентов и для продления срока действия лицензии. Для этого выпускается новая лицензия для вашей системы.

Чтобы добавить файл лицензии в систему:

- 1. Скопируйте текущий лицензионный ключ системы (параметр Текущий аппаратный ключ на странице ЛИЦЕНЗИЯ.
- 2. Отправьте *Системный ключ* в отдел поддержки поставщика СХД.
- 3. Загрузите в систему полученный файл лицензии, кликнув Добавить файл лицензии на странице ЛИЦЕНЗИЯ.

#### Скачивание файла лицензии

Чтобы скачать находящийся в системе файл лицензии:

- 1. Откройте страницу СИСТЕМА> ЛИЦЕНЗИЯ.
- 2. В строке с лицензией кликните: и выберите Скачать.

| Файлы лицензий |                        |       |                                                                                                |                        |                       |                           |                                 |  |  |  |
|----------------|------------------------|-------|------------------------------------------------------------------------------------------------|------------------------|-----------------------|---------------------------|---------------------------------|--|--|--|
| Twn            | Объем                  | Диски | Функциональность                                                                               | Выдана                 | Действительна<br>AQ   | Поддержка                 | Ключ в лицензии                 |  |  |  |
| Двухко         | 6 TB                   | 30    | NAS, ISCSI, IB, FC,<br>SAS, Оптимизатор<br>SAN, QoSmic, SSD-<br>кэш, Репликация,<br>ERA, Flash | 1/14/2020<br>UTC +3:00 | /31/2021<br>UTC +3:00 | 1/31/2021<br>$UTC + 3:00$ | ÷<br>0000000055<br>山<br>Скачать |  |  |  |
|                | Добавить файл лицензии |       |                                                                                                |                        |                       |                           | ×<br>Удалить                    |  |  |  |

Рис.31. Скачивание файла лицензии

### Удаление файла лицензии

Чтобы удалить файл лицензии из системы:

версия: 5.2.4:2:0 версия: 5.2.4:2:0 ретигновой и просто в собой в просто в собой в собой в собой в собой в собой в

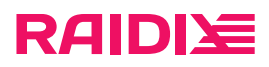

- 1. Откройте страницу СИСТЕМА> ЛИЦЕНЗИЯ.
- 2. В строке с лицензией кликните: и выберите Удалить.

версия: 5.2.4:2:0 версия: 5.2.4:2:0 ретигновой и просто в собой в просто в собой в собой в собой в собой в собой в

## <span id="page-38-0"></span>ГЛАВА 9. КОНФИГУРАЦИЯ DC-СИСТЕМЫ

Перед началом настройки DC-системы:

1. Установите систему.

A

- 2. Добавьте файл(ы) лицензий (см. документ Инструкция по установке и настройке RAIDIX 5.2.4).
- 3. Подключите узлы к дисковым корзинам и/или томам гипервизора.

Чтобы сконфигурировать систему в DC, настройте сеть heartbeat (стр. 39) и, при необходимости, синхронизацию кэшей узлов (стр. 40) и синхронизацию Persistent reservation (стр.  $\cdot$ 

После конфигурации DC, со страницы СИСТЕМА > УЗЛЫ одного из узлов можно перейти в веб-интерфейс другого узла, кликнув его Имя в секции Узлы.

## <span id="page-38-1"></span>Настройка сети heartbeat

Вы можете настроить heartbeat через Ethernet.

Особенности, требования и ограничения настройки heartbeat:

- Перед настройкой ознакомьтесь с требованиями и информацией в главе Настройка сетевых интерфейсов (стр.  $\cdot$ .
- Если на одном из узлов для общей папки настроены пользователи из Active Directory, настройка heartbeat и создание DC будут невозможны.

В этом случае настройте AD на узле без AD или отключите AD на узле с AD.

- Соединение heartbeat между узлами должно быть выделенным и прямым (точка-точка, point-topoint).
- При работе с двухпортовыми адаптерами Mellanox VPI не используйте конфигурацию, при которой один порт работает в режиме Ethernet, а другой - в режиме InfiniBand.

Вы можете настроить heartbeat несколькими способами:

- использовать виджет Настроить DC на странице СИСТЕМА > УЗЛЫ;
- использовать визард НАСТРОИТЬ DC на странице СИСТЕМА > УЗЛЫ;

Чтобы настроить соединение heartbeat с помощью виджета:

- 1. Настройте сетевой интерфейс на первом узле:
	- а. Откройте страницу СИСТЕМА > УЗЛЫ.
	- b. В секции Параметры сетевых интерфейсов в строке порта, который планируется использовать для соединения heartbeat, кликните: и выберите Изменить. Откроется виджет для редактирования сетевых настроек узла.

| Параметры сетевых интерфейсов |         |            |         |             |                  |                                   |                       |  |  |  |
|-------------------------------|---------|------------|---------|-------------|------------------|-----------------------------------|-----------------------|--|--|--|
| Имя порта                     | Статус  | Скорость   | Включен | <b>DHCP</b> | <u> IP-адрес</u> | Маска подсети                     | <b>MTU</b>            |  |  |  |
| ens18                         | Включен | 1,000 Mb/s |         |             | 172.16.22.143    | 255.255.252.0<br><b>ПРИМЕНИТЬ</b> | 1500<br><b>OTMEHA</b> |  |  |  |
|                               |         |            |         |             |                  |                                   |                       |  |  |  |

Рис. 32. Настройка сетевых параметров интерфейса для соединения по heartbeat

с. Установите переключатель Включен в позицию вкл., далее в соответствующие поля введите IP-адрес сетевого интерфейса и маску подсети. Дополнительную информацию см. в разделе Настройка сетевых интерфейсов (стр.  $).$ 

Версия: 5.2.4:2:0

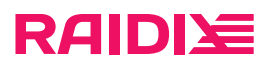

IP-адреса сетевых интерфейсов обоих узлов должны быть из одной подсети.

- d. Для сохранения настроек кликните ПРИМЕНИТЬ.
- 2. Повторите шаг 1 на втором узле.
- 3. Создайте DC:
	- a. В интерфейсе любого из узлов откройте страницу СИСТЕМА> УЗЛЫ.
	- b. Под секцией Узлы кликните Настроить DC. Откроется виджет для добавления настроек удалённого узла.

| <b>RAIDIE</b>           | <b>ХРАНИЛИЩЕ</b>        | <b>NAS</b>   | ИНИЦИАТОРЫ И ИНТЕРФЕЙСЫ     | <b>CUCTEMA</b>    | <b>МОНИТОРИНГ</b> |                       |                          |
|-------------------------|-------------------------|--------------|-----------------------------|-------------------|-------------------|-----------------------|--------------------------|
| <b>CETb</b><br>УЗЛЫ     | ЛИЦЕНЗИЯ<br>УВЕДОМЛЕНИЯ |              | ВОССТАНОВЛЕНИЕ КОНФИГУРАЦИИ | НАСТРОЙКИ ВРЕМЕНИ |                   | <b>ПОЛЬЗОВАТЕЛИ</b>   | СИСТЕМНЫЙ ДИСК           |
| Узлы                    |                         |              |                             |                   |                   |                       |                          |
| ID<br>Имя               |                         | Heartbeat    | <b>RAID</b>                 | Оповещения        | Статус узла       | Переключение<br>узлов | Питание                  |
| $node1 \nearrow$        |                         |              | Загружен<br>$\odot$ 1       | <b>• Исправен</b> | $\bullet$ OK      |                       | Включено<br>$\checkmark$ |
| Настроить <sub>DC</sub> |                         |              |                             |                   |                   |                       |                          |
|                         | Удаленный               | Удаленный ІР | Локальный ІР                | Пользовател       | Пароль            |                       |                          |
|                         |                         |              |                             |                   |                   | СОЗДАТЬ               | <b>OTMEHA</b>            |

Рис.33. Виджет для настройки DC

c. Введите IP-адрес heartbeat-интерфейса удалённого узла, определённый на 3 шаге, и кликните СОЗДАТЬ.

Информация о втором узле появится в секции Узлы (см. рисунок в секции ниже). Обоим узлам будет автоматически присвоен идентификатор, отображающийся в столбце ID.

4. При необходимости, включите синхронизацию Persistent reservation.

<span id="page-39-0"></span>Подробнее об этой функции в разделе Синхронизация Persistent reservation *[\(стр. \)](unique_22)*.

### Настройка синхронизации кэшей узлов

Для корректной работы DC-системы настройте таргеты для синхронизации кэшей узлов на каждом узле. Для синхронизации доступна сеть InfiniBand, протоколы iSCSI и SAS.

Требования, особенности и рекомендации настойки синхронизации узлов:

- Перед настройкой ознакомьтесь с требованиями и информацией в главе Настройка сетевых интерфейсов *[\(стр. \)](unique_23)*.
- При работе с двухпортовыми адаптерами Mellanox VPI не используйте конфигурацию, при которой один порт работает в режиме Ethernet, a другой – в режиме InfiniBand.
- Соединение для синхронизации узлов должно быть выделенным и прямым (точка-точка, pointto-point).
- Рекомендуем для синхронизации узлов использовать выделенный канал iSCSI.

версия: 5.2.4:2:0 версия: 5.2.4:2:0 ретигновой и просто в собой в просто в собой в собой в собой в собой в собой в

### Синхронизация по iSCSI

Перед настройкой синхронизации по iSCSI убедитесь, что IP-адреса портов для синхрони-A зации добавлены в список IP-адресов в настройках iSCSI.

Чтобы настроить таргеты для синхронизации кэшей узлов по iSCSI:

- 1. На одном из узлов откройте страницу ИНИЦИАТОРЫ И ИНТЕРФЕЙСЫ> ТАРГЕТЫ ISCSI.
- 2. С правой стороны страницы, на панели установите переключатель Включить iSCSI в позицию вкл..

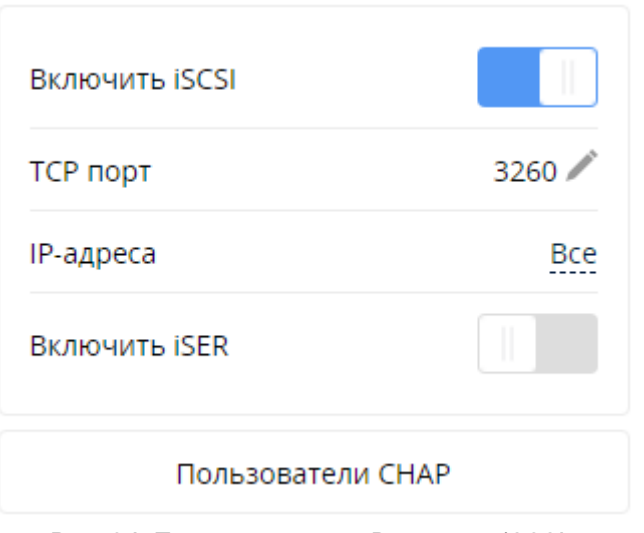

Рис.34. Переключатель «Включить iSCSI»

- 3. Откройте страницу ИНИЦИАТОРЫ И ИНТЕРФЕЙСЫ> АДАПТЕРЫ.
- 4. Кликните Синхротаргеты.
- 5. В открывшемся окне Выбрать таргеты для синхронизации отметьте тип таргета для синхронизации iSCSI.
- 6. В появившемся поле Удаленный iSCSI IP выберите IP-адрес порта на удалённом узле, по которому будет происходить синхронизация кэшей узлов. Кликните ВЫБРАТЬ.

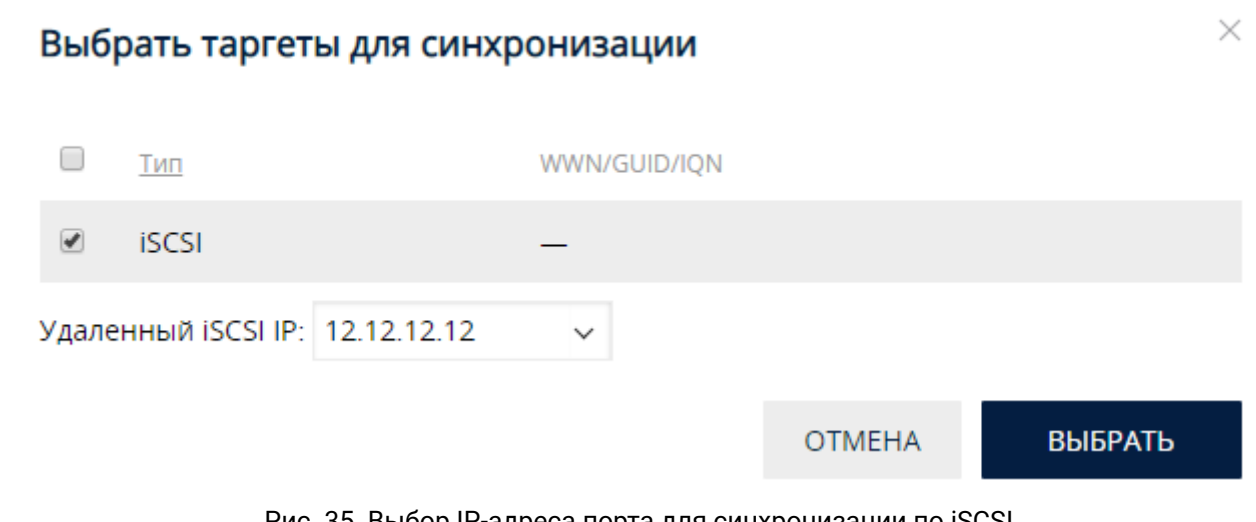

Рис.35. Выбор IP-адреса порта для синхронизации по iSCSI

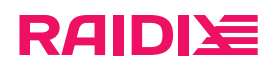

Если IP-адрес необходимого порта отсутствует в списке, проверьте корректность сете- $\bigoplus$ вых настроек *[\(стр. \)](unique_23)* удалённого узла на странице СИСТЕМА> СЕТЬ.

7. Повторите шаги 3-6 на втором узле.

### Синхронизация по InfiniBand

Для настройки таргетов для синхронизации кэшей узлов по InfiniBand:

- 1. На одном из узлов откройте страницу ИНИЦИАТОРЫ И ИНТЕРФЕЙСЫ > АДАПТЕРЫ.
	- В секции Адаптеры InfiniBand каждому порту InfiniBand соответствует один таргет.

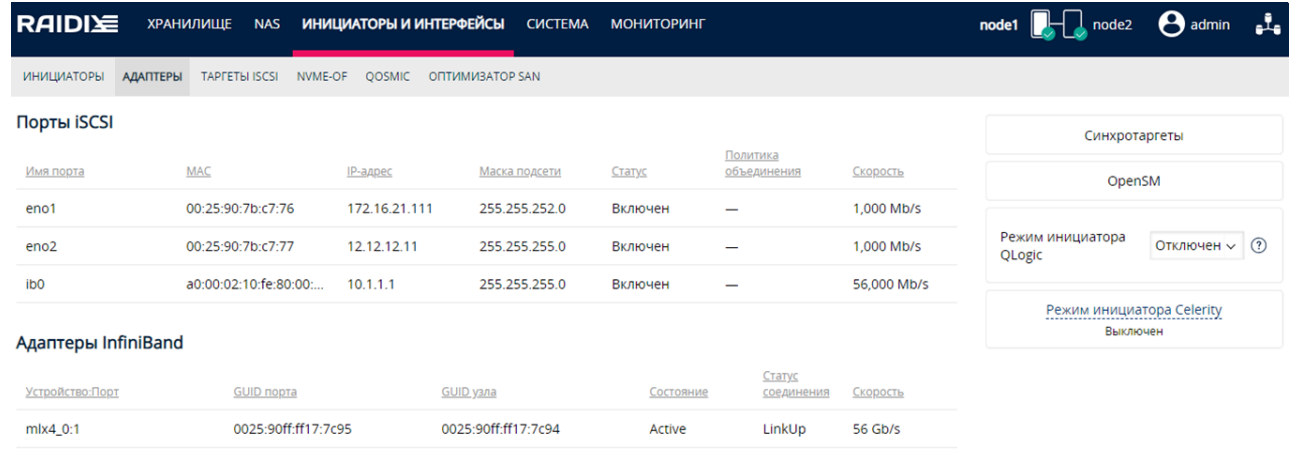

Адаптеры Fibre Channel не настроены

**Адаптеры SAS не настроены** 

Рис.36. Страница АДАПТЕРЫ

2. В правом верхнем углу страницы кликните Синхротаргеты. Откроется окно Выбрать таргеты для синхронизации.

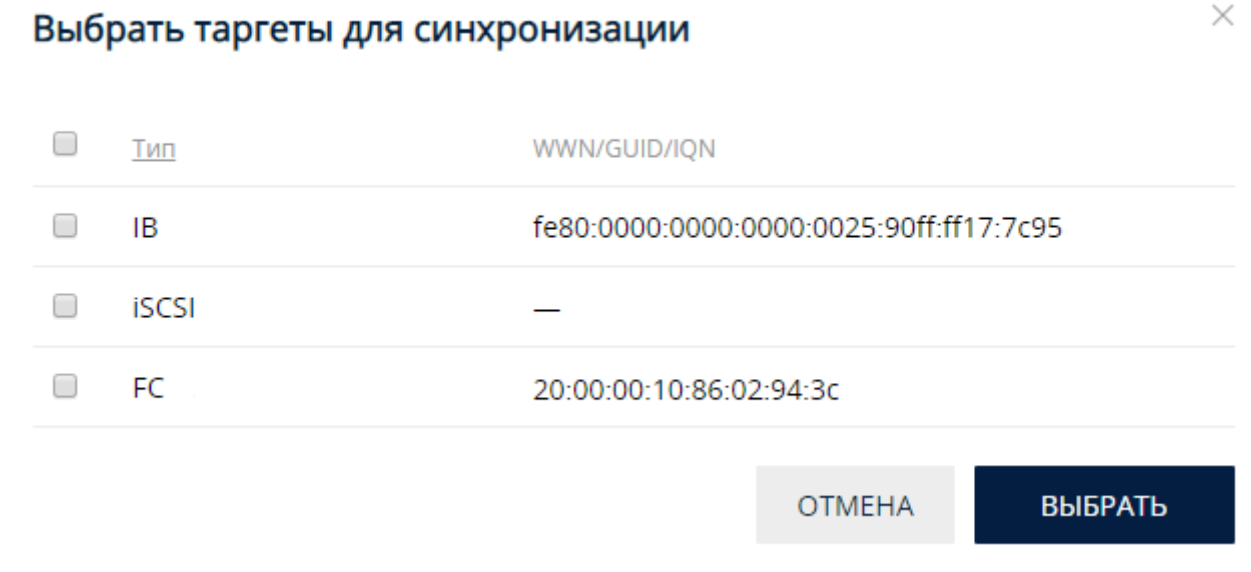

#### Рис.37. Окно выбора таргетов для синхронизации

- 3. Отметьте GUID тех портов InfiniBand на удалённом узле, которые будут участвовать в синхронизации кэшей узлов, и кликните ВЫБРАТЬ.
- 4. Повторите шаги 1-3 на втором узле.

версия: 5.2.4:2:0 версия: 5.2.4:2:0 ретигновой и просто в составительно при станции просто в составительно при

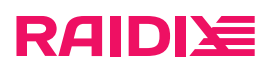

- 5. Настройте сервис OpenSM (InfiniBand Subnet Manager):
	- a. Откройте страницу ИНИЦИАТОРЫ И ИНТЕРФЕЙСЫ> АДАПТЕРЫ.
	- b. Кликните кнопку OpenSM. Откроется окно настройки параметров сервиса OpenSM.

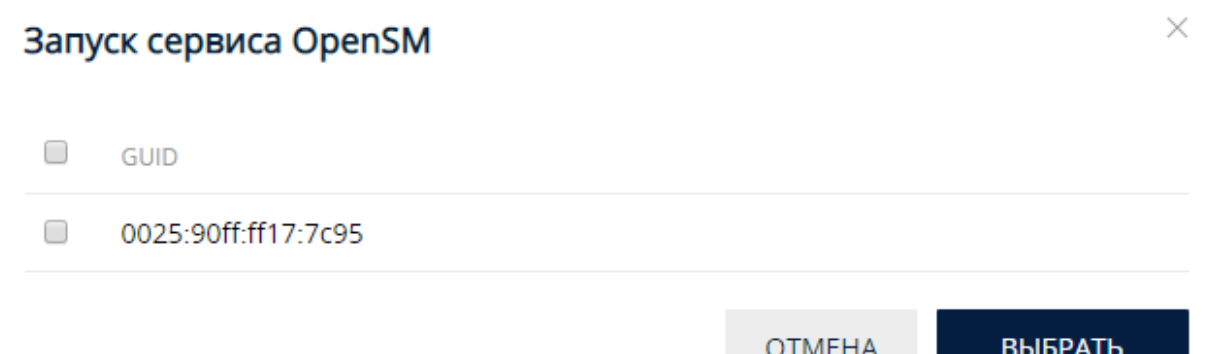

#### Рис.38. Окно «Запуск сервиса OpenSM»

c. Отметьте GUID портов, по которым будет осуществляться синхронизация узлов, и кликните ВЫБРАТЬ.

Для синхронизации кэшей узлов достаточно включить OpenSM на одном узле.

#### Синхронизация по SAS

O

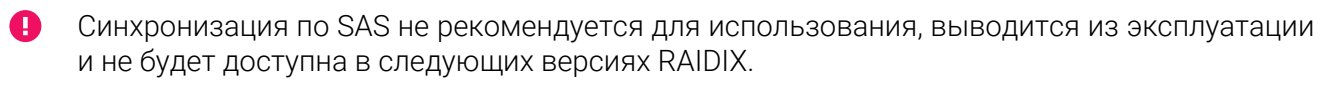

Не рекомендуем использовать один SAS-адаптер одновременно для синхронизации и подключения корзин.

При такой конфигурации при перезагрузке узла возможно увеличение времени восстановления RAID с вероятностью временного изменения статуса RAID (online/offline).

Для настройки таргетов для синхронизации кэшей узлов по SAS:

1. На одном из узлов откройте страницу ИНИЦИАТОРЫ И ИНТЕРФЕЙСЫ > АДАПТЕРЫ.

В секции Адаптеры SAS каждому порту SAS соответствует один таргет.

- 2. В правом верхнем углу страницы кликните Синхротаргеты.
- 3. В открывшемся окне отметьте SAS-адреса тех SAS-портов, которые будут участвовать в синхронизации кэшей узлов, и кликните ВЫБРАТЬ.

 $\bigoplus$ Адрес первого phy в группе будет адресом для порта синхронизации. Например, для 2-х портов по 4 phy, адрес первого порта будет phy0, а второго – phy4.

4. Повторите шаги 1-3 на втором узле.